# helion. $p\not\!\!\!/\,\,\cdot$

# > Idź do

- · Spis treści
- · Przykładowy rozdział

# Katalog książek

- · Katalog online
- · Zamów drukowany katalog

# Twój koszyk

· Dodaj do koszyka

# Cennik i informacje

- · Zamów informacje o nowościach
- · Zamów cennik

# Czytelnia

· Fragmenty książek online

# **>> Kontakt**

**Helion SA** ul. Kościuszki 1c 44-100 Gliwice tel. 032 230 98 63 e-mail: helion@helion.pl © Helion 1991-2010

# Windows 7 PL. Optymalizacja i dostosowywanie systemu

Autor: [Steve Sinchak](http://helion.pl/autorzy/stesin.htm)

Tłumaczenie: Leszek Sagalara ISBN: 978-83-246-2712-7 Tytuł oryginału: [Windows 7 Tweaks:](http://www.amazon.com/exec/obidos/ASIN/0470525916/helion-20) [A Comprehensive Guide on Customizing, Increasing](http://www.amazon.com/exec/obidos/ASIN/0470525916/helion-20) Performance, and Securing Microsoft Windows 7 Format: 168×237, stron: 400

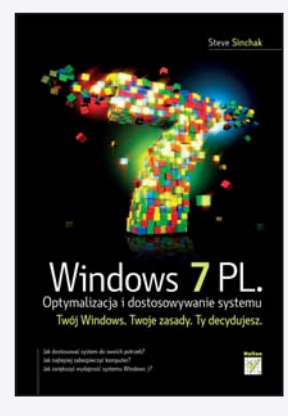

#### Twój Windows. Twoje zasady. Ty decydujesz

- Jak dostosować system do swoich potrzeb?
- Jak najlepiej zabezpieczyć komputer?
- Jak zwiększyć wydajność systemu Windows 7?

Windows 7 to najnowsza edycja systemu operacyjnego Windows firmy Microsoft. Szybki, niezawodny i łatwy w użyciu. Nic dziwnego, że wiele osób określa Windows 7 jako najlepsza wersie systemu Windows, jaka do tej pory powstała. Jednak mimo wszystko system ten nie jest w 100% doskonały. Na świecie używa go ponad miliard użytkowników i choć większość z nich może wykonywać zadania w typowy sposób, to każdy z nich ma swoje indywidualne upodobania i potrzeby.

Książka "Windows 7 PL. Optymalizacja i dostosowywanie systemu" pomoże Ci dopasować system do własnych potrzeb w niemal każdym aspekcie użytkowania. Gdy skończysz czytać, Twój Windows 7 będzie wyglądał i działał tak, jakby został zaprojektowany specjalnie z myślą o Tobie.

Fachowe i zrozumiałe porady autora sprawią, że zyskasz bardziej wydajny system, zaoszczędzisz czas podczas jego uruchamiania, przestaniesz się martwić o bezpieczeństwo swoich danych, a dzięki spersonalizowanemu interfejsowi będziesz mógł pracować szybciej i wygodniej. Przeanalizujesz wydajność swojego komputera i dowiesz się, w jaki sposób można zoptymalizować określone komponenty. Dowiesz się także, jak zmienić ukryte przed zwykłymi użytkownikami, bardziej zaawansowane ustawienia. Chcesz dostosować, przyspieszyć i zabezpieczyć swój komputer z systemem Windows 7? Czytaj i zacznij działać!

- Poznaj różne wersje systemu, wybierz odpowiednia i zainstaluj Windows 7
- Zapanuj nad paskiem zadañ i menu Start
- Przyśpiesz rozruch i proces logowania
- Zoptymalizuj wygląd systemu
- Zmodyfikuj programy startowe i elementy nawigacyjne
- Przejmij kontrolę nad przeglądarką Internet Explorer 8 oraz multimediami
- Popraw działanie sieci
- Wyłacz zbedne funkcje
- Zwiększ prędkość pobierania
- Dopasuj ustawienia Kontroli konta użytkownika
- Zapewnij sobie bezpieczeñstwo w internecie

Spraw, aby Windows 7 działał dokładnie tak, jak Ty tego chcesz!

# Spis treści

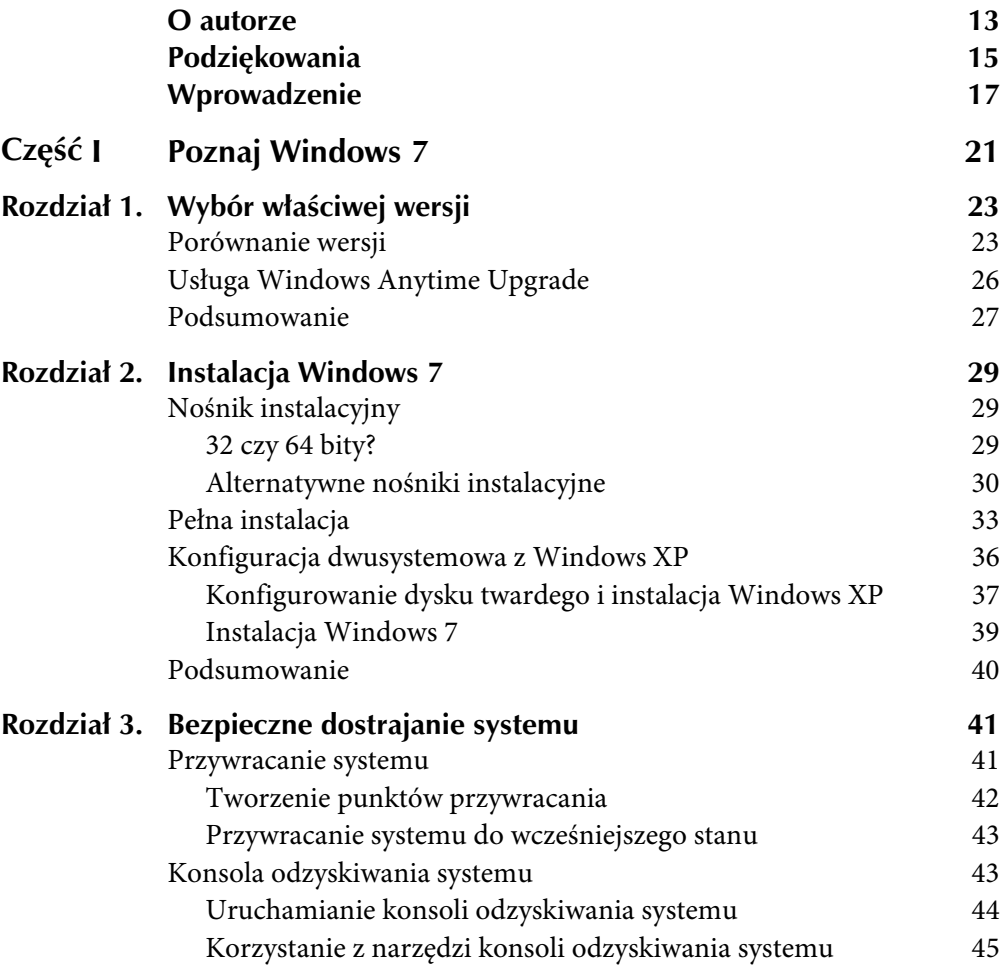

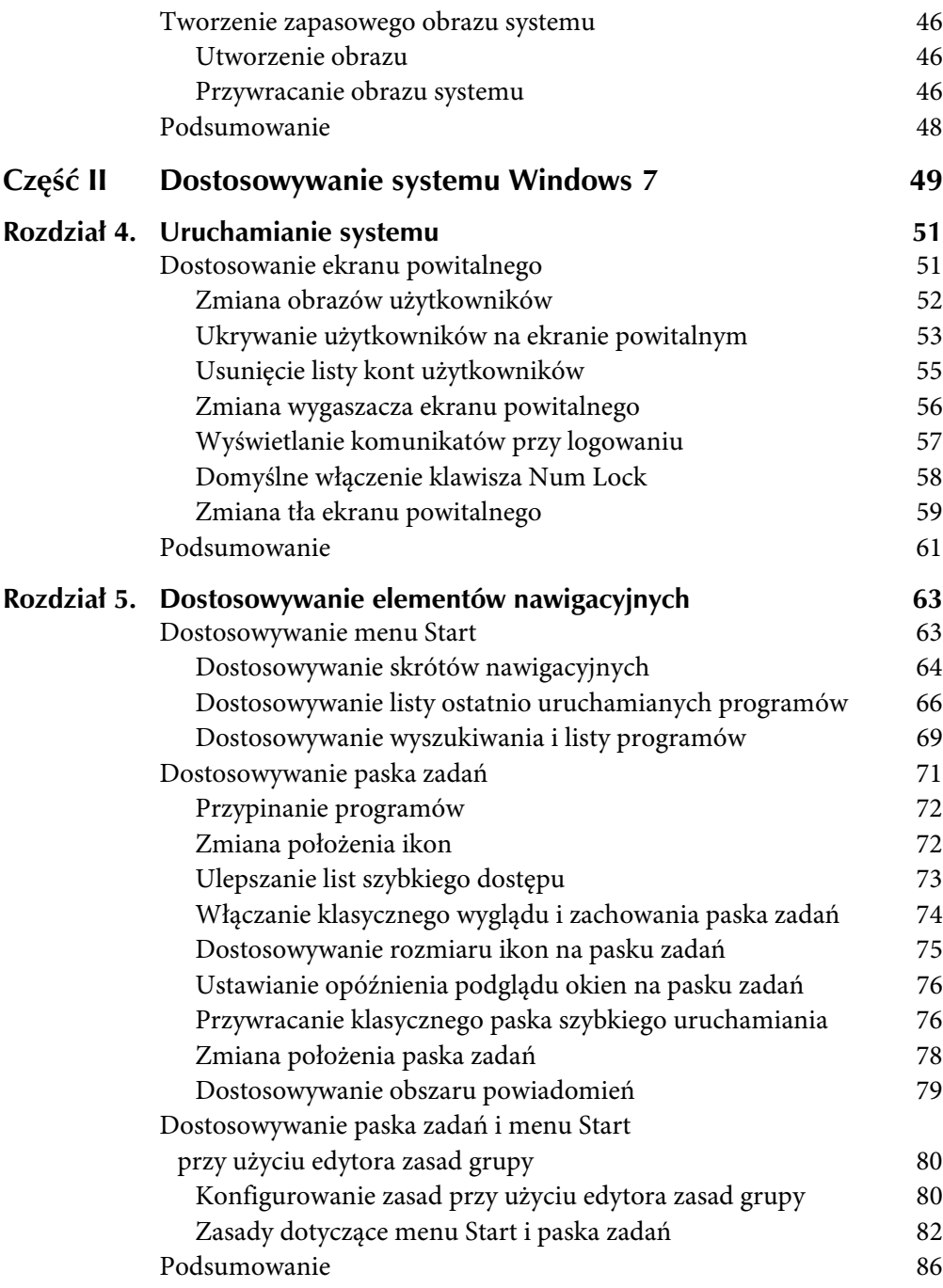

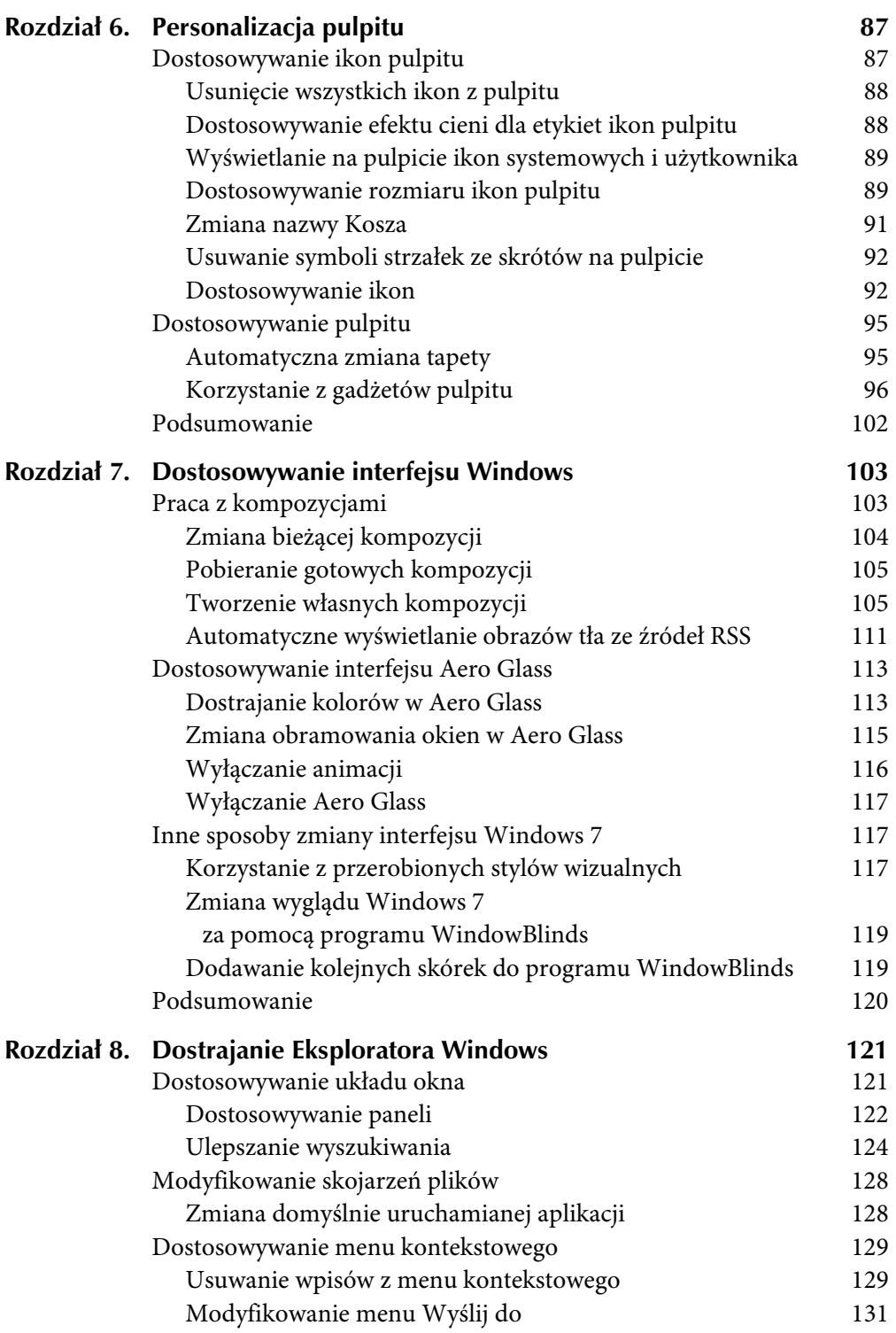

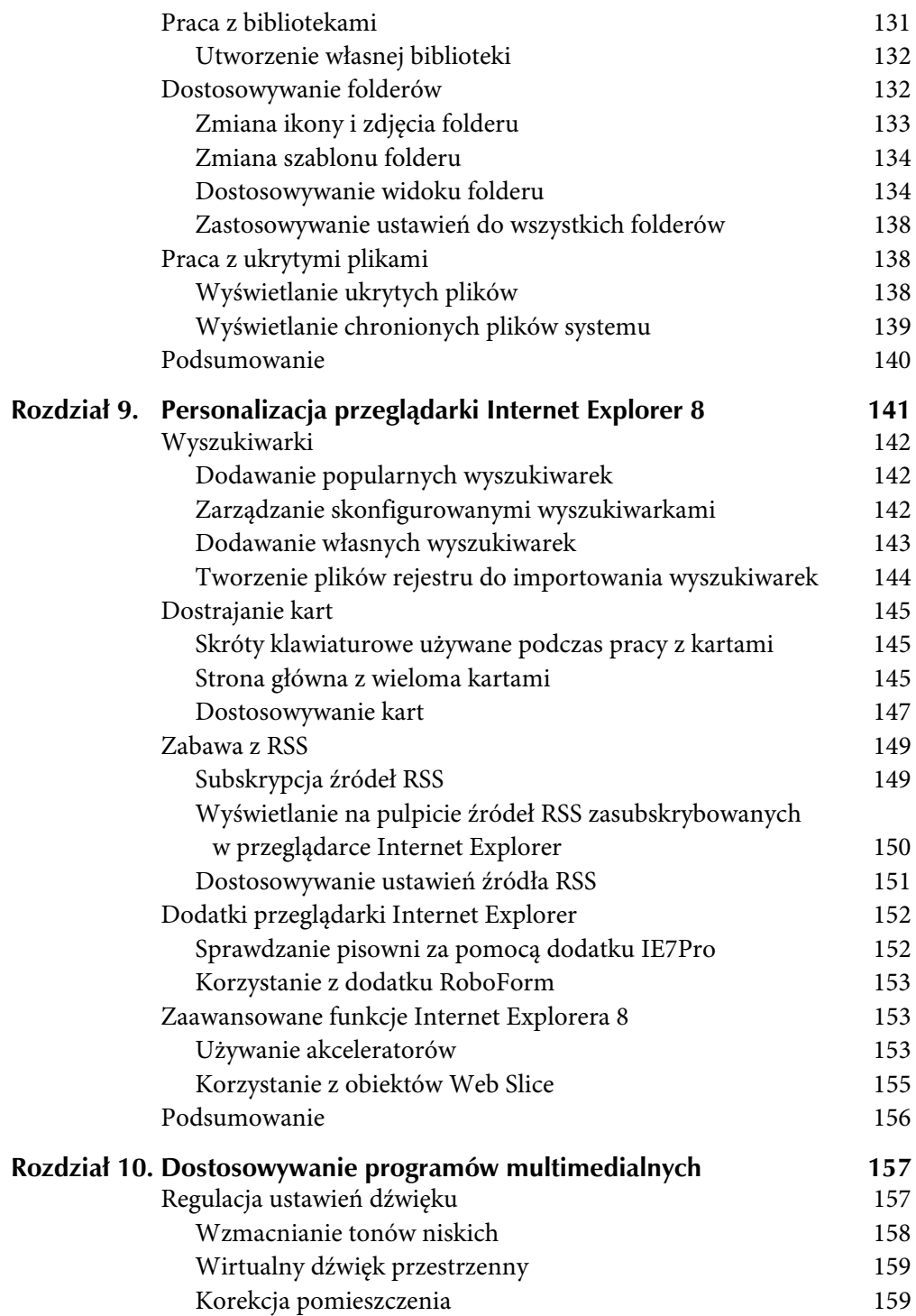

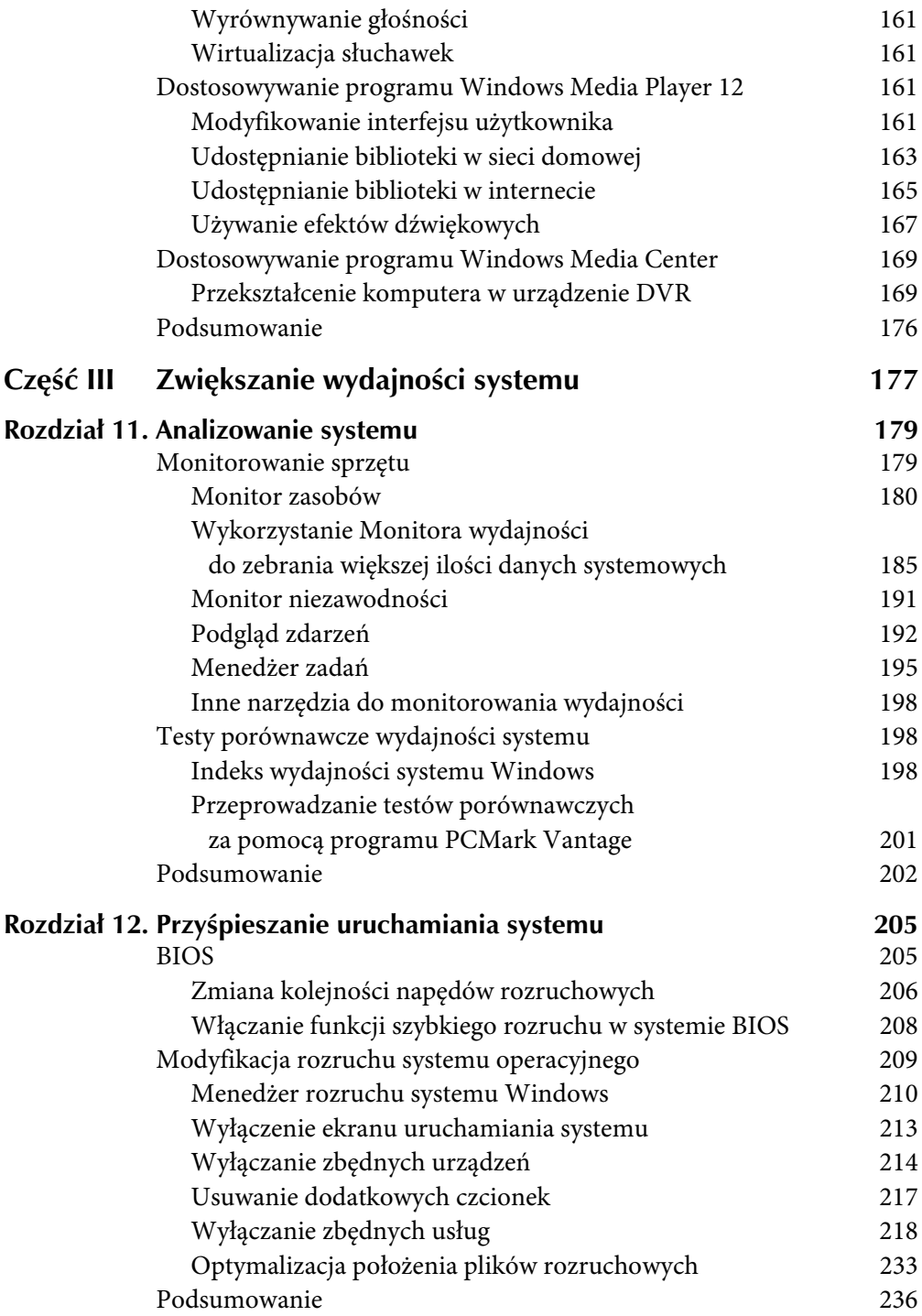

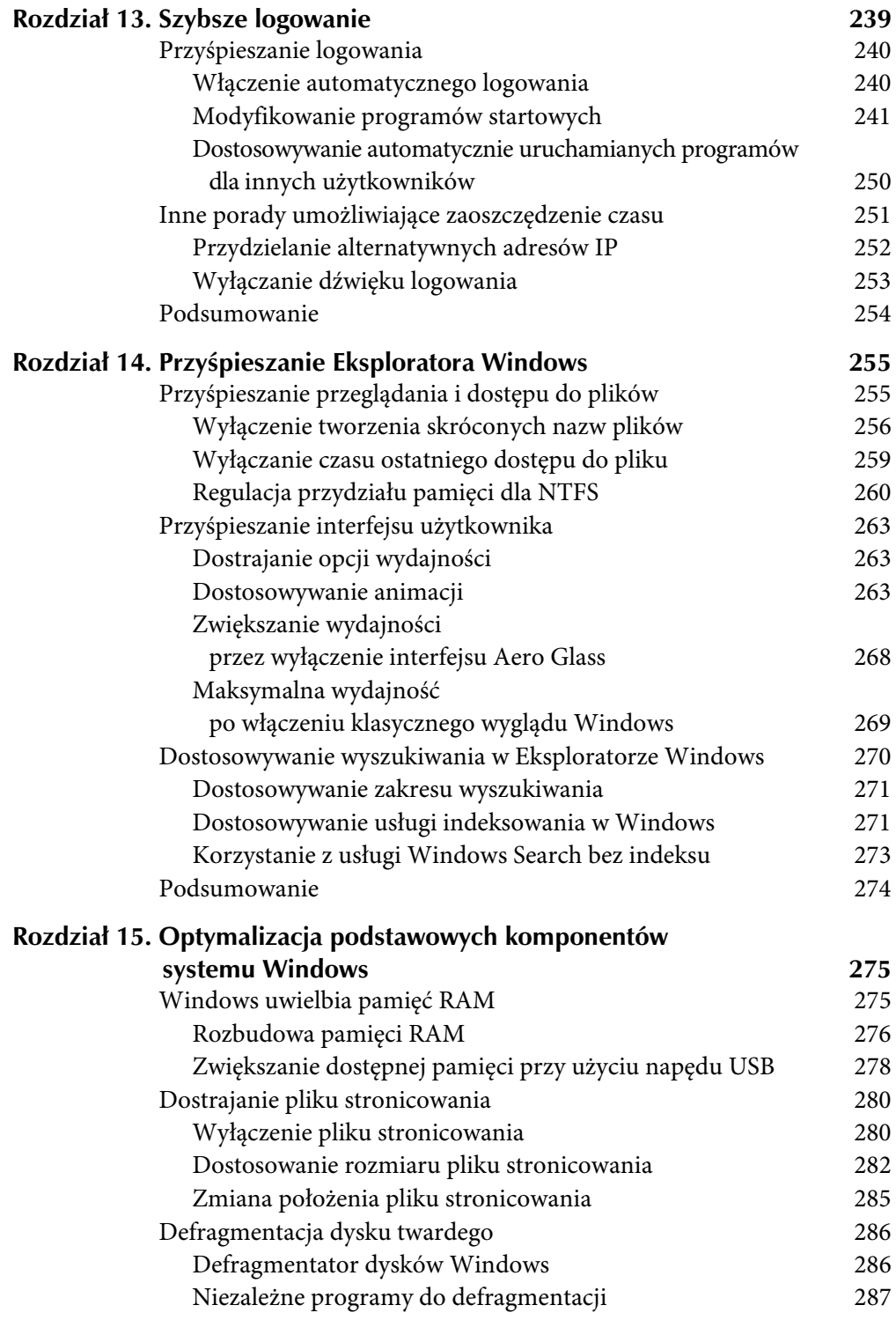

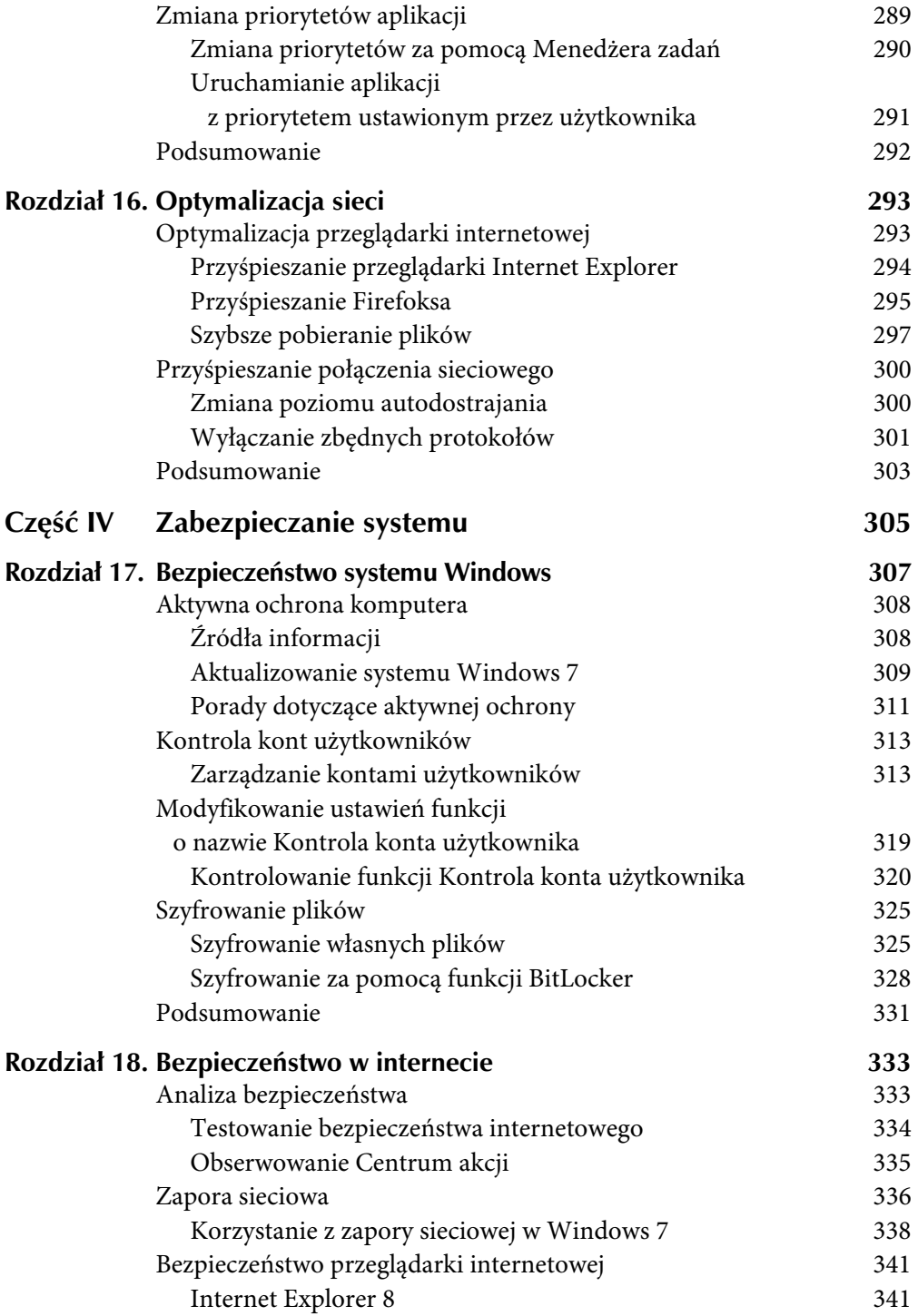

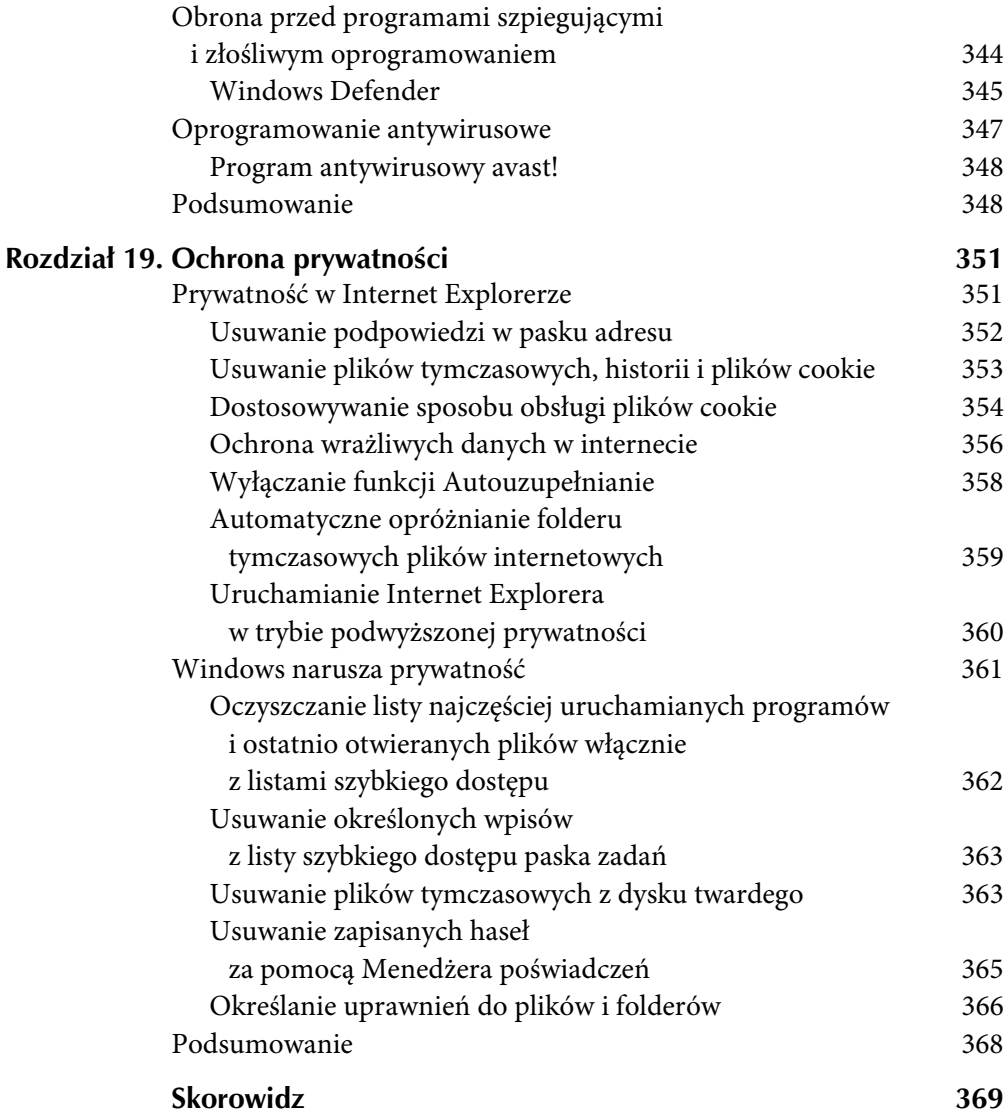

# ROZDZIAŁ 12

# Przyśpieszanie uruchamiania systemu

Pomijając Windows Vista, szybkość uruchamiania systemu rosła wraz z każdą kolejną wersją Windows. Tworząc Windows 7, Microsoft postawił sobie za cel skrócenie czasu uruchamiania do 15 sekund. Muszę przyznać, że udało im się do tego zbliżyć. Jeśli masz najnowszy sprzęt i szybki dysk SSD, możesz uzyskać czas uruchamiania nawet krótszy niż 15 sekund, ale większość użytkowników ma jeszcze pole do ulepszeń.

W tym rozdziale przedstawione zostaną wskazówki i porady mające na celu dalszą poprawę wydajności uruchamiania. Dowiesz się także, jak zmniejszyć obciążenie sprzętu oraz poznasz sposoby na poprawę odczytu danych z urządzeń pamięci masowej.

# BIOS

Każdy komputer osobisty wyposażony jest w system BIOS (ang. *Basic Input/Output System* — podstawowy system wejścia-wyjścia), który przejmuje kontrolę nad komputerem po jego uruchomieniu. Ekran, który jako pierwszy wyświetla się po włączeniu komputera, to ekran testu POST (ang. *Power-On Self Test*). W komputerach większych producentów ekran ten jest często ukryty, a zamiast niego wyświetlane jest logo producenta. Aby pozbyć się logo z ekranu, naciśnij klawisz *Esc* na klawiaturze, a zobaczysz, co się dzieje za kulisami. Na tym etapie rozruchu komputera system BIOS sprawdza obecność sprzętu, by przetestować pamięć systemową i inne podłączone urządzenia. Po zakończeniu testu POST system BIOS przystępuje do poszukiwania urządzenia rozruchowego. Jeśli znajdzie dysk twardy, rozpocznie uruchamianie systemu Windows.

BIOS pełni również rolę panelu sterowania dla głównych komponentów sprzętowych, gdzie wprowadzane są niskopoziomowe ustawienia dla wszystkich urządzeń sprzętowych. Ekran ustawień systemu BIOS zawiera takie ustawienia jak kolejność napędów rozruchowych, adresy portów oraz ustawienia poszczególnych funkcji, np. Plug and Play. Jeśli chcesz zmienić kolejność urządzeń, które będą sprawdzane pod kątem możliwości przeprowadzenia rozruchu systemu, musisz zmodyfikować ustawienie odpowiadające za kolejność urządzeń rozruchowych. Modyfikuję to ustawienie za każdym razem, gdy instaluję system Windows, ponieważ chcę wykonać rozruch z napędu optycznego, aby uruchomić instalację z płyty DVD zamiast uruchamiania systemu operacyjnego znajdującego się na dysku twardym.

W komputerach instalowane są systemy BIOS różnych producentów i odmienne są metody dostępu do ich ustawień. Niemniej jednak najpopularniejszym sposobem na uzyskanie dostępu do ekranu ustawień jest naciśnięcie klawisza *F1*, *F2* lub *Delete* podczas wyświetlania ekranu testu POST. Niektóre komputery wyświetlają na ekranie podpowiedź informującą o tym, który klawisz należy nacisnąć, aby uzyskać dostęp do ekranu ustawień; tak jest w moim laptopie. Jeśli na Twoim komputerze nie można uzyskać dostępu do ekranu ustawień w ten sposób, poszukaj informacji w dokumentacji komputera lub skontaktuj się z producentem swojego komputera w celu uzyskania instrukcji.

UWAGA **Wprowadzając zmiany do systemu BIOS, upewnij się, że nie zmieniłeś przypadkowo innych ustawień. Jeśli przypadkowo zmienisz wartość jakiegoś ustawienia i nie wiesz, jak je przywrócić, po prostu opuść system BIOS, kierując się wskazówkami na ekranie i wybierz opcję** *Do Not Save Changes* **(nie zapisuj zmian). Następnie uruchom ponownie komputer, jeszcze raz wejdź do ekranu ustawień i kontynuuj wprowadzanie zmian w systemie.**

# Zmiana kolejności napędów rozruchowych

Większość komputerów jest tak skonfigurowana, że po włączeniu następuje sprawdzenie, czy nie chcesz wykonać rozruchu z innego napędu niż dysk twardy. BIOS automatycznie sprawdza, czy w napędzie optycznym znajduje się rozruchowa płyta CD. Jeśli Twój komputer ma stację dyskietek, sprawdzona zostanie również obecność dyskietki rozruchowej. Następnie, po sprawdzeniu wszystkich możliwych lokalizacji dysku rozruchowego komputer wykona rozruch z domyślnego dysku twardego ustawionego w systemie BIOS i rozpocznie uruchamianie Windows.

Jakie korzyści da zmiana kolejności rozruchu z urządzeń systemowych? Jeśli zmodyfikujesz kolejność urządzeń rozruchowych w taki sposób, aby pierwszym napędem sprawdzanym przez BIOS był dysk twardy, na którym zainstalowany jest system Windows, wówczas komputer nie będzie musiał tracić czasu na poszukiwanie rekordów rozruchowych na innych urządzeniach. Dzięki samej tylko zmianie kolejności urządzeń można przyśpieszyć rozruch komputera o jedną do kilku sekund, w zależności od szybkości Twojego sprzętu i liczby zainstalowanych urządzeń. W efekcie komputer będzie się uruchamiał szybciej niemal bez żadnych negatywnych konsekwencji.

Aby zmienić kolejność rozruchu (lub sekwencję rozruchową, jak niektórzy to określają), musisz przejść do wspomnianego wcześniej ekranu ustawień systemu BIOS.

- 1. Podczas testów POST (lub w czasie wyświetlania ekranu z logo producenta) naciśnij klawisz *F1*, *F2*, *Delete* lub inny klawisz odpowiedni dla Twojego komputera, aby przejść do ekranu ustawień systemu BIOS.
- 2. Poszukaj napisu *Boot* (rozruch) i wejdź do tego podmenu.
- 3. Wybierz opcję *Boot Sequence* (kolejność rozruchu) i naciśnij klawisz *Enter*. Na rysunku 12.1 przedstawiam przykład ekranu *Boot Sequence Setup* (ustawienia kolejności rozruchu).

|      | PhoenixBIOS Setup Utility   |                            |                       |      |                                    |                                                                                                    |  |  |
|------|-----------------------------|----------------------------|-----------------------|------|------------------------------------|----------------------------------------------------------------------------------------------------|--|--|
| Main |                             | Advanced                   | Power                 | Boot | Exit                               |                                                                                                    |  |  |
|      |                             |                            |                       |      |                                    | Item Specific Help                                                                                                    |  |  |
|      | +Hard Drive<br>CD-ROM Drive |                            |                       |      |                                    | Keys used to view or<br>configure devices:<br><enter> expands or<br/>collapses devices with<br/><math>a + or -</math><br/><ctrl+enter> expands<br/>all<br/><math>\delta</math> - <math>\delta</math> + 1&gt; enables or<br/>disables a device.<br/><math>\langle \cdot \rangle</math> and <math>\langle \cdot \rangle</math> moves the<br/>device up or down.<br/><n> May move removable<br/>device between Hard<br/>Disk or Removable Disk<br/><d> Remove a device<br/>that is not installed.</d></n></ctrl+enter></enter> |  |  |
|      | Help<br>n.<br>Exit          | Select Item<br>Select Menu | $-/-$<br><b>Enter</b> |      | Change Values<br>Select ► Sub-Menu | F9<br>Setup Defaults<br>Save and Exit                                                                                                    |  |  |

Rysunek 12.1. Ekran Boot Sequence Setup

4. Jeśli Twój ekran wygląda podobnie do tego na rysunku 12.1, to znaczy, że jesteś we właściwym miejscu. Przejdź do pozycji oznaczonej jako "first device" (pierwsze urządzenie) i wskaż z listy urządzenie określone jako "Hard Disk Drive" (dysk twardy) lub "IDE0" (zakładając, że Twój dysk twardy jest podłączony do pierwszego portu IDE). Jeśli na ekranie ustawień nie ma żadnego oznaczenia "first device", a zamiast tego wyświetlana jest tylko lista wszystkich urządzeń, po prostu wybierz dysk twardy i przesuń go na początek listy. Można to zrobić za pomocą klawiszy opisanych jako *Change Values* (zmień wartości). W moim laptopie z systemem BIOS firmy Phoenix klawisz ze znakiem plus przesuwa element w górę, a klawisz minus przesuwa go na dół. Klawisze mogą się różnić, w zależności od komputera, ale podstawowy schemat jest ten sam. Musisz przenieść swój dysk twardy na początek listy lub wybrać go z listy jako pierwsze urządzenie, z którego komputer będzie próbował przeprowadzić rozruch systemu. Jeśli nie wiesz, jakich klawiszy używa się w Twoim systemie BIOS, zwykle na dole ekranu lub po prawej stronie wyświetlone są instrukcje informujące o sposobie obsługi za pomocą odpowiednich klawiszy.

5. Po wprowadzeniu zmian opuść system BIOS, naciskając klawisz *Esc*. Pamiętaj o konieczności zapisania zmian przed wyjściem. Po ponownym uruchomieniu komputera zastosowane zostaną nowe ustawienia.

Jakie są konsekwencje zmiany kolejności rozruchowej? Jeśli zrobisz to poprawnie, nie będzie żadnych ujemnych skutków. Jeśli jednak przez przypadek usuniesz swój dysk twardy z listy i zapiszesz ustawienia systemu BIOS, po ponownym uruchomieniu komputera spotka Cię nieprzyjemna niespodzianka w postaci komunikatu informującego o tym, że nie można znaleźć żadnego systemu operacyjnego. Jeśli zobaczysz taki komunikat, nie przejmuj się; nie wymazałeś swojego systemu operacyjnego. Wystarczy nacisnąć klawisze *Ctrl+Alt+Delete*, aby uruchomić ponownie komputer, wejść w ustawienia systemu BIOS i wskazać dysk twardy jako urządzenie rozruchowe. Po przeprowadzeniu tej czynności Twój system znowu zacznie działać normalnie.

Druga kwestia, z którą możesz się zetknąć, to pewna drobna niedogodność. Po wybraniu dysku twardego jako pierwszego urządzenia rozruchowego nie będziesz już mógł używać rozruchowych płyt CD i dyskietek startowych. Jeśli coś stanie się z Twoim komputerem i będziesz chciał uruchomić komputer z tych napędów, aby przywrócić system lub uruchomić narzędzia diagnostyczne, musisz najpierw powrócić do systemu BIOS i usunąć dysk twardy z listy napędów rozruchowych lub przesunąć go niżej, a na pierwszej pozycji umieścić stację dyskietek lub napęd CD, w zależności od tego, z jakiego nośnika będziesz chciał uruchomić swój komputer.

# Włączanie funkcji szybkiego rozruchu w systemie BIOS

We wszystkich komputerach proces rozruchowy przebiega mniej więcej w taki sam sposób. Podczas wspomnianego wcześniej testu POST system BIOS wyszukuje urządzenia sprzętowe i sprawdza pamięć systemową. Ze wszystkich rodzajów pamięci systemowej najwięcej czasu zajmuje testowanie pamięci o dostępie swobodnym, lepiej znanej jako RAM. Sprawdzenie pamięci RAM musi trochę potrwać, a w komputerach wyposażonych w dużą ilość pamięci RAM może to zająć kilka sekund, np. na komputerze z 512 MB pamięci RAM samo testowanie pamięci może zająć nawet trzy sekundy. Oprócz sprawdzenia pamięci RAM, komputer musi przeprowadzić również kilka innych testów, aby mieć pewność, że wszystkie elementy sprzętowe działają poprawnie.

Przeprowadzanie pełnej wersji tych testów przy każdym uruchamianiu komputera nie jest konieczne i można je wyłączyć, aby zaoszczędzić trochę czasu. Większość systemów BIOS zawiera funkcję o nazwie *Quick Boot* (szybki rozruch). Umożliwia ona wyłączenie pełnej wersji testu, a zamiast niej przeprowadzany jest tylko krótki test kontrolny. Niektóre systemy BIOS umożliwiają również wyłączenie samego sprawdzania pamięci (*Memory check*), co pozwala zaoszczędzić nieco czasu.

Aby włączyć funkcję szybkiego rozruchu lub wyłączyć samo sprawdzanie pamięci, wykonaj poniższe czynności.

1. Podczas wykonywania testu POST naciśnij klawisz *F1*, *F2*, *Delete* lub inny klawisz umożliwiający przejście do systemu BIOS w Twoim komputerze.

2. Po wejściu do ustawień systemu BIOS odszukaj tekst "Quick Boot" lub "Memory Check", co przedstawiam na rysunku 12.2. Podświetl tę opcję, posługując się klawiszami kierunkowymi.

| PhoenixBIOS Setup Utility                                                                                                    |                                                                                                    |
|----------------------------------------------------------------------------------------------------|----------------------------------------------------------------------------------------------------|
| Boot                                                                                                    |                                                                                                    |
| Ouick Boot:<br>Enabled                                                                                                    | Item Specific Help                                                                                                  |
| [Disabled]<br>Boot Time Diagnostic Screen:<br>Preboot Execution Environment:<br>[Disabled]<br>Delay Time for ATA/ATAPI Drive: [None]<br>Check OPROM Return Code:<br>[Disabled] | [Disabled]<br>All diagnostic tests<br>will be done.                                                                 |
| VBoot Device Priority                                                                                                    | [Enabled]<br>Some diagnostic tests<br>may be skipped while<br>booting to speed up,                                  |
|                                                                                                    | [Auto]<br>Diagnostic tests will<br>be automatically<br>skipped or done<br>according to the<br>order of the ACPI OS. |
| ← Select Menu Enter Select Sub-MenuF10Save and Exit<br>ESCEXit                                                                                                    |                                                                                                    |

Rysunek 12.2. Ekran ustawień systemu BIOS z wyświetloną funkcją Quick Boot

- 3. Za pomocą klawiszy podanych w polu *Change Values* przełącz funkcję *Quick Boot* na wartość *Enable* (włączone) lub ustaw wartość *Disable* (wyłączone), jeśli BIOS Twojego komputera ma funkcję *Memory Check*.
- 4. Po wprowadzeniu zmian w ustawieniach opuść system BIOS, naciskając klawisz *Escape*. Pamiętaj, aby przed wyjściem zapisać zmiany.

Włączenie funkcji szybkiego rozruchu lub wyłączenie sprawdzania pamięci nie stanowi żadnego zagrożenia dla systemu. W rzeczywistości niektórzy producenci sprzedają swoje komputery z takimi ustawieniami w celu zoptymalizowania wydajności. Jedynym minusem wyłączenia testów jest rzadka sytuacja, kiedy pamięć RAM ulegnie samoistnemu uszkodzeniu; BIOS tego nie wychwyci i system operacyjny będzie wyświetlać komunikaty o błędach lub zacznie działać niestabilnie. Jeśli zauważysz, że system stał się niestabilny i często ulega awarii lub nie można go uruchomić, przejdź z powrotem do systemu BIOS i włącz testy, aby sprawdzić, czy problemy nie są spowodowane uszkodzeniem pamięci.

# Modyfikacja rozruchu systemu operacyjnego

Istnieje kilka sposobów pozwalających skrócić czas uruchamiania systemu o kolejnych kilka sekund. Możesz np. zmniejszyć wartość *Limit czasu* i odchudzić system, pozbywając się zbędnych funkcji i usług, których nie używasz lub nie są Ci potrzebne. W dalszej części rozdziału dowiesz się, jak to zrobić.

# Menedżer rozruchu systemu Windows

Jeśli na komputerze są zainstalowane co najmniej dwa systemy operacyjne, pewnie masz do czynienia z Menedżerem rozruchu systemu Windows, zainstalowanym przez Windows 7. Domyślnie Menedżer rozruchu systemu Windows daje Ci 30 sekund na wybranie systemu operacyjnego, zanim przystąpi do uruchamiania systemu domyślnego. Jedynym sposobem na pominięcie tego oczekiwania jest natychmiastowe wybranie systemu operacyjnego. Jeśli przez większość czasu korzystasz tylko z jednego systemu operacyjnego, możesz zaoszczędzisz czas, jeśli ustawisz ten system jako domyślny i obniżysz wartość *Limit czasu*. Wtedy nie będziesz musiał ręcznie wybierać systemu operacyjnego przy każdym uruchamianiu komputera ani oczekiwać przez 30 sekund, aż komputer sam uruchomi domyślny system operacyjny.

WSKAZÓWKA **Zanim wprowadzisz jakiekolwiek zmiany do Menedżera rozruchu systemu Windows (WBM,** *Windows Boot Manager***), warto wykonać jego kopię zapasową za pomocą edytora danych konfiguracji rozruchu (***bcdedit.exe***), aby w przypadku wystąpienia problemów, można go było łatwo przywrócić do wcześniejszego stanu. W oknie wiersza poleceń uruchomionym z konta administratora wpisz bcdedit /export "C:\Plik kopii zapasowej". Spowoduje to zapisanie konfiguracji Menedżera rozruchu systemu Windows do pliku, który będzie można później zaimportować przy użyciu opcji /import.**

# *Obniżanie wartości opóźnienia przy uruchamianiu systemu operacyjnego*

Jak już wcześniej wspomniałem, jeśli na komputerze zainstalowałeś kilka systemów operacyjnych oraz Menedżer rozruchu systemu Windows, ustawione domyślne opóźnienie jest zbyt duże. Warto ustawić tu niższą wartość, dzięki temu, jeśli sam nie dokonasz wyboru, domyślny system operacyjny zostanie uruchomiony szybciej, co znacznie skróci czas rozruchu komputera.

Wartość *Limit czasu* można bardzo łatwo zmienić za pomocą narzędzia Konfiguracja systemu. W tym celu wykonaj następujące czynności.

- 1. Kliknij przycisk *Start*, w polu wyszukiwania wpisz **msconfig** i naciśnij klawisz *Enter*.
- 2. Gdy wyświetli się okno *Konfiguracja systemu*, kliknij kartę *Rozruch*.
- 3. Odszukaj pole *Limit czasu* i zastąp liczbę 30 niższą wartością, co przedstawiam na rysunku 12.3. Zalecam wpisanie wartości z przedziału od 3 do 5. Ja zostawiam sobie 3 sekundy opóźnienia, ponieważ zapewnia mi to wystarczającą ilość czasu na naciśnięcie klawisza podczas wyświetlania Menedżera rozruchu systemu Windows.
- 4. Po wprowadzeniu zmian kliknij przycisk *OK*, aby zamknąć okno.

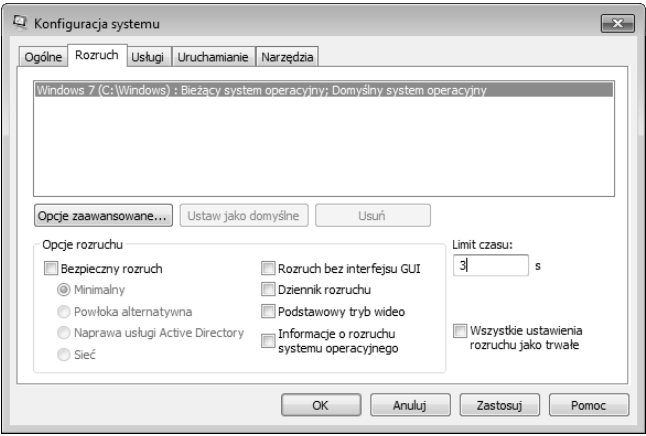

Rysunek 12.3. Ustawianie wartości Limit czasu dla menu rozruchowego za pomocą narzędzia Konfiguracja systemu

Po zaktualizowaniu wartości *Limit czasu* menu rozruchowe nie będzie już zwiększać opóźnienia przy uruchamianiu systemu. Jest to bardzo prosty sposób, mimo to niezwykle pomocny w tych przypadkach, gdzie na komputerze zainstalowanych jest wiele systemów operacyjnych. Przejdźmy teraz do ustawienia domyślnego systemu operacyjnego w Menedżerze rozruchu systemu Windows.

### *Wybór domyślnego systemu operacyjnego*

W poprzednim podpunkcie ustawiłem nową wartość *Limit czasu*, co skróciło okres oczekiwania przed uruchomieniem domyślnego systemu operacyjnego. To dobre rozwiązanie, jeśli Twój główny system operacyjny jest systemem domyślnym, jeśli jednak jest inaczej, musisz pamiętać o tym, aby przy każdym rozruchu w odpowiednim momencie nacisnąć klawisz. Istnieje znacznie lepszy sposób postępowania w takiej sytuacji. Po prostu ustaw swój główny system operacyjny jako system domyślny w Menedżerze rozruchu systemu Windows, a będziesz mógł wykorzystać zalety wynikające z ustawienia niższej wartości *Limit czasu* i skrócić ogólny czas rozruchu.

Domyślny system operacyjny można ustawić zarówno w oknie narzędzia Konfiguracja systemu, jak i za pomocą edytora konfiguracji rozruchu, który jest narzędziem wiersza poleceń, uruchamianym poleceniem bcdedit.exe. Najpierw skorzystamy z narzędzia Konfiguracja systemu.

- 1. Kliknij przycisk *Start*, wpisz **msconfig** i naciśnij klawisz *Enter*.
- 2. Kliknij kartę *Rozruch*.
- 3. Wybierz z listy system operacyjny, który chcesz ustawić jako domyślny, a następnie kliknij przycisk *Ustaw jako domyślne*.
- 4. Po zakończeniu kliknij przycisk *OK*.

Wykorzystanie narzędzia Konfiguracja systemu jest najłatwiejszym sposobem ustawienia domyślnego systemu operacyjnego, ale możesz to zrobić również za pomocą narzędzia *bcedit.exe*. Postępuj zgodnie z poniższymi wskazówkami, aby ustawić domyślny system operacyjny za pomocą edytora konfiguracji rozruchu.

- 1. Kliknij przycisk *Start* i wpisz **Wiersz polecenia**.
- 2. Gdy w górnej części menu *Start* wyświetli się skrót *Wiersz polecenia*, kliknij go prawym przyciskiem myszy, aby wywołać menu kontekstowe.
- 3. Z menu kontekstowego wybierz opcję *Uruchom jako administrator*.
- 4. Po otwarciu okna *Wiersz polecenia* możesz przystąpić do użycia polecenia bcdedit.exe. Najpierw jednak musisz się dowiedzieć, jaki identyfikator ma system operacyjny, który chcesz ustawić jako domyślny. W tym celu w otwartym oknie wiersza poleceń wpisz **bcdedit /enum all**. Przewiń wyświetloną listę i odszukaj wpis, który w polu *description* ma przypisaną wartość "Windows 7".
- 5. Po odnalezieniu właściwego wpisu zanotuj jego identyfikator. Użyjesz go w następnym poleceniu.
- 6. W oknie wiersza poleceń wpisz **bcdedit /default** *(wpis identyfikatora)*. W moim przypadku polecenie to wyglądało następująco: bcdedit /default {b2721d73-1db4-4c62-bf78-c548a880142d}.

Ustawiłeś właśnie domyślny system operacyjny w Menedżerze rozruchu systemu Windows. Wprowadzone zmiany zostaną zastosowane przy następnym uruchomieniu komputera.

WSKAZÓWKA **Edytor konfiguracji rozruchu to narzędzie o dużych możliwościach, które można wykorzystać także do zmiany wielu innych ustawień Menedżera rozruchu systemu Windows. Poeksperymentuj z poleceniem bcdedit, wpisując w wierszu poleceń bcdedit /?. Spowoduje to wyświetlenie wszystkich dostępnych opcji i znaczników, jakie można zastosować podczas korzystania z edytora konfiguracji rozruchu.**

#### EDYCJA USTAWIEŃ MENEDŻERA ROZRUCHU SYSTEMU WINDOWS ZA POMOCĄ PROGRAMU EASYBCD

**EasyBCD to doskonała i łatwa w użyciu nakładka na edytor konfiguracji rozruchu systemu Windows. Zamiast korzystać z interfejsu wiersza poleceń, możesz użyć tego darmowego narzędzia, którego autorem jest Mahmoud H. Al-Qudsi z firmy NeoSmart Technologies. Umożliwia ono zmianę wartości** *Limit czasu***, wybór domyślnego systemu operacyjnego, wprowadzenie opisu, a nawet zmianę kolejności urządzeń rozruchowych (rysunek 12.4). EasyBCD można pobrać z witryny** *http://neosmart.net***.**

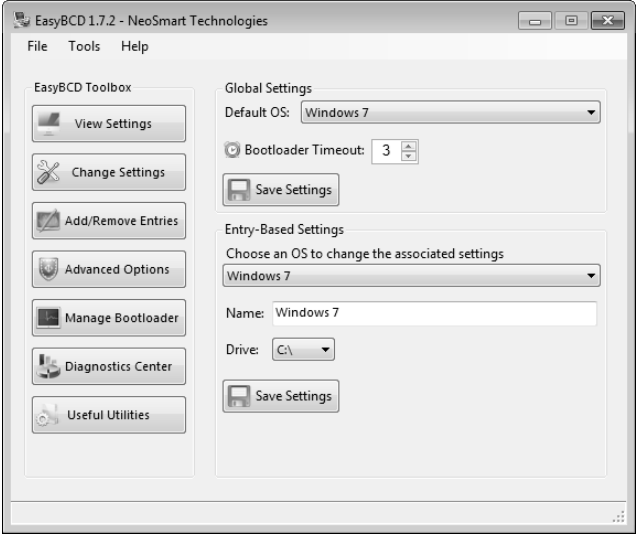

Rysunek 12.4. Edycja ustawień Menedżera rozruchu systemu Windows za pomocą programu EasyBCD

# Wyłączenie ekranu uruchamiania systemu

Windows 7 ma nowy animowany ekran rozruchowy w wysokiej rozdzielczości, który wygląda znacznie lepiej niż w poprzednich wersjach Windows. Ekran uruchamiania systemu przedstawiający animowaną flagę z pewnością ładnie wygląda, ale czy warto poświęcać na to dodatkowy ułamek sekundy przy uruchamianiu systemu? Wyłączenie ekranu uruchamiania systemu może skrócić czas rozruchu. Pamiętaj, że liczy się każdy ułamek sekundy.

Przy zwiększaniu wydajności obowiązuje prosta zasada. Wykonanie każdego zadania zajmuje trochę czasu. Zwalniając komputer z konieczności wykonywania zbędnych zadań, odzyskasz czas, który zamiast tego zostanie przeznaczony na wczytywanie plików systemowych.

Proces wyłączenia ekranu uruchamiania systemu przebiega podobnie jak modyfikowanie czasu opóźnienia przed wczytaniem domyślnego systemu operacyjnego. Aby wprowadzić tę zmianę, musisz uruchomić narzędzie Konfiguracja systemu.

- 1. Kliknij menu *Start*, w polu wyszukiwania wpisz **msconfig** i naciśnij klawisz *Enter*.
- 2. Gdy wyświetli się okno *Konfiguracja systemu*, kliknij kartę *Rozruch*.
- 3. Odszukaj pole wyboru *Rozruch bez interfejsu GUI* i zaznacz je, co widać na rysunku 12.5.
- 4. Kliknij przycisk *OK*, aby zamknąć okno *Konfiguracja systemu*.
- 5. Pojawi się małe okienko z pytaniem, czy chcesz uruchomić komputer ponownie, czy też wolisz zrobić to później. Upewnij się, że zamknąłeś wszystkie otwarte dokumenty i kliknij przycisk *Uruchom ponownie*.

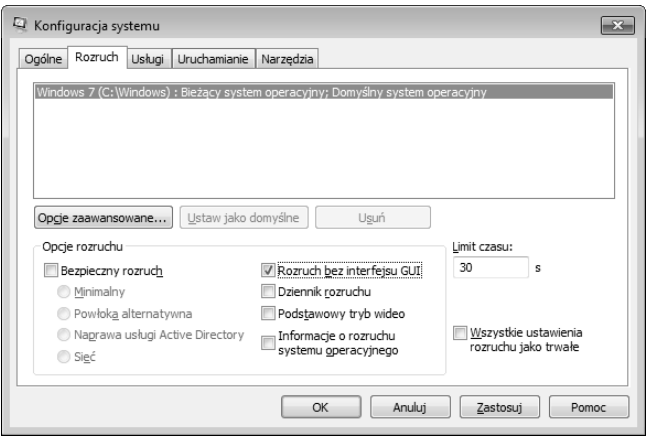

Rysunek 12.5. Wyłączanie ekranu uruchamiania systemu za pomocą narzędzia Konfiguracja systemu

6. Po ponownym uruchomieniu komputera narzędzie Konfiguracja systemu może uruchomić się automatycznie, powiadamiając Cię o wprowadzonej zmianie. Zaznacz pole wyboru *Nie pokazuj tego komunikatu lub uruchom narzędzie konfiguracji systemu podczas uruchamiania systemu Windows* i kliknij przycisk *OK*.

Po zamknięciu narzędzia Konfiguracja systemu i ponownym uruchomieniu komputera ekran uruchamiania systemu zniknie, a komputer nie będzie musiał wykonywać dodatkowego zadania podczas uruchamiania systemu Windows 7 na Twoim komputerze.

# Wyłączanie zbędnych urządzeń

Jednym z najbardziej czasochłonnych etapów rozruchu jest wczytywanie sterowników urządzeń dla określonej konfiguracji sprzętowej. Podczas uruchamiania system operacyjny musi wczytać wszystkie sterowniki dla każdego z zainstalowanych urządzeń, a następnie je zainicjować. Pamiętaj, że Twój komputer ma wiele urządzeń, z których nie zawsze korzystasz. Konieczność wczytywania sterowników do wszystkich dodatkowych urządzeń powoduje spadek wydajności.

Wprawdzie Windows 7 jest pod tym względem bardziej inteligentny niż poprzednie wersje Windows, jednak proces wczytania sterowników i inicjowania urządzeń wciąż zajmuje nieco czasu. W poprzednich wersjach Windows system wczytywał sterowniki urządzeń pojedynczo, jeden po drugim. Powodowało to drastyczne wydłużenie czasu uruchamiania systemu, gdy inicjacja jednego z urządzeń się przeciągała.

W systemie Windows 7 proces wczytywania sterowników i inicjowania urządzeń przebiega podobnie jak w systemie Windows Vista. Niektóre sterowniki urządzeń są teraz wczytywane równolegle, a nie szeregowo, dzięki czemu system może być uruchomiony znacznie szybciej. Mimo równoległego, a nie szeregowego wczytywania sterowników, duża liczba urządzeń, dla których system musi wczytać sterowniki, może powodować (i najprawdopodobniej spowoduje) wydłużenie czasu uruchamiania.

# *Wyłączanie urządzeń za pomocą Menedżera urządzeń*

Wyłączenie dodatkowego sprzętu za pomocą Menedżera urządzeń to łatwy sposób na przyśpieszenie uruchamiania systemu. Wykonaj poniższe czynności, aby wyłączyć zbędne urządzenia sprzętowe.

- 1. Kliknij menu *Start*, wpisz **devmgmt.msc** i naciśnij klawisz *Enter*.
- 2. Gdy uruchomi się Menedżer urządzeń, przejrzyj listę podłączonych urządzeń (zarówno tych działających, jak i wyłączonych), rozwijając sekcje zawierające poszczególne typy sprzętu. Aby wyłączyć jakieś urządzenie, kliknij prawym przyciskiem myszy jego nazwę, a następnie wybierz opcję *Wyłącz*.
- 3. Aby ponownie włączyć urządzenie, kliknij prawym przyciskiem myszy nazwę urządzenia i wybierz opcję *Włącz*, co przedstawiam na rysunku 12.6. Spowoduje to usunięcie oznaczenia na ikonie i ponowne włączenie urządzenia.

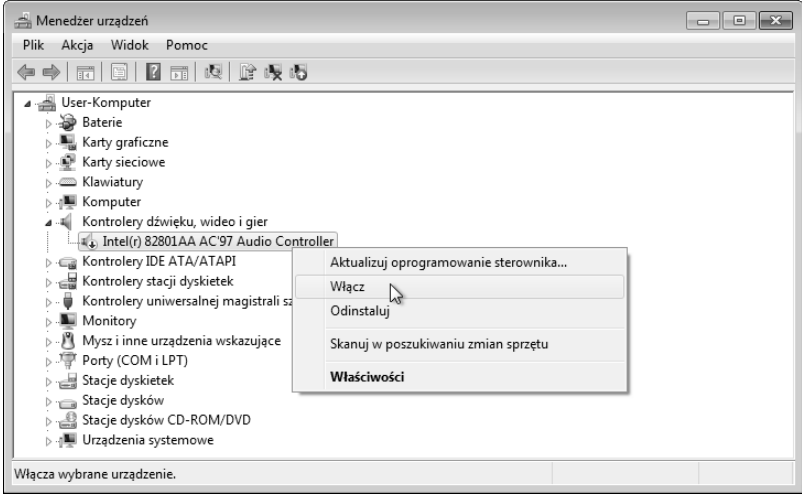

Rysunek 12.6. Włączanie sprzętu w Menedżerze urządzeń

WSKAZÓWKA **Aby szybko określić status urządzenia, przyjrzyj się ikonie obok jego nazwy. Wszystkie wyłączone urządzenia mają przy ikonie symbol strzałki skierowanej w dół. Jeśli przy ikonie urządzenia widnieje znak zapytania lub wykrzyknik, oznacza to, że zostało ono źle skonfigurowane lub występują z nim jakieś problemy. Wszystkie urządzenia bez dodatkowych symboli przy ikonach działają poprawnie, nie powodując żadnych problemów.**

# *Które urządzenia można wyłączyć?*

W zależności od swojej konfiguracji sprzętowej, każdy użytkownik w różny sposób korzysta (lub nie korzysta) z poszczególnych urządzeń. Niemniej jednak niektóre rodzaje urządzeń są częściej wyłączane od innych. Informacje na ten temat pomogą Ci w podjęciu decyzji, które urządzenia możesz wyłączyć. Oto przykłady najczęściej wyłączanych urządzeń.

- **Karty sieciowe** niektóre komputery, zwłaszcza laptopy, mają kilka urządzeń sieciowych. Wyłączenie nieużywanego urządzenia sieciowego zadecydowanie skróci czas rozruchu.
- **FireWire** jeśli masz łącza 1394, znane również jako FireWire, warto się zastanowić nad ich wyłączeniem. Jeżeli nie używasz portu FireWire do podłączania kamery cyfrowej ani innego zewnętrznego urządzenia FireWire, urządzenie nie musi być włączone.
- **Biometria** niektóre z nowszych modeli komputerów wyposażone są w czujniki biometryczne, np. skanery linii papilarnych. Jeśli nie używasz tych funkcji zabezpieczeń, możesz oszczędzić czas, wyłączając te urządzenia.
- **Modemy** jeśli masz połączenie szerokopasmowe, możesz wyłączyć modem. Jeżeli rzadko z niego korzystasz, po co ma być włączone? Jeśli kiedykolwiek będziesz musiał ponownie użyć modemu, po prostu włączysz go z powrotem.
- **Moduły TPM** czy Twój komputer ma moduł TPM (ang. *Trusted Platform Module*)? Są to mikroukłady służące zwykle do przechowywania kluczy używanych np. do szyfrowania dysku twardego. Jeśli nie używasz żadnej z tych funkcji zabezpieczeń systemu Windows 7, możesz wyłączyć również i to urządzenie.
- **Urządzenia multimedialne** Twój komputer ma dużo urządzeń multimedialnych. Przyjrzyj się sekcji *Kontrolery dźwięku, wideo i gier* w Menedżerze urządzeń. Znajdziesz tam wiele sterowników do różnych urządzeń, które są wczytywane podczas uruchamiania systemu. Niektóre są używane przez wszystkich użytkowników, ale znajdziesz kilka, z których nie korzystasz. Ja np. nie korzystam z portu gier ani urządzenia MIDI, więc je wyłączyłem.
- **Karty PCMCIA** jeśli jesteś użytkownikiem laptopa, możesz rozważyć wyłączenie kontrolera kart PCMIA, który znajduje się w sekcji *Karty PCMCIA*. Gniazdo PCMCIA (ang. *Personal Computer Memory Card International Association*) to specjalne gniazdo rozszerzeń, z którego obecnie rzadko korzysta się w laptopach z wyjątkiem bezprzewodowych kart sieciowych oraz czytników kart pamięci CompactFlash i innych kart pamięci typu flash. Obecnie większość laptopów wyposażona jest we wbudowane karty sieciowe, a niektóre nawet w bezprzewodowe karty sieciowe. Jeśli nie korzystasz z kontrolera PCMCIA, jest to kolejne urządzenie, które możesz bezpiecznie wyłączyć.

OSTRZEŻENIE **Nie wyłączaj żadnego z urządzeń znajdujących się w sekcjach** *Stacje dysków***,** *Komputer***,** *Karty graficzne***,** *Kontrolery IDE* **i** *Urządzenia systemowe* **(z wyjątkiem głośnika systemowego). Te urządzenia sprzętowe są niezbędne do prawidłowego działania systemu.**

### Usuwanie dodatkowych czcionek

Windows 7 zawiera ponad 130 różnych czcionek i ich odmian, które są wczytywane do użycia podczas uruchamiania systemu. Jedynie niewielka część z nich jest stale używana. Wczytanie każdej czcionki przez Windows wydłuża czas uruchamiania systemu operacyjnego. Jeśli postąpiłeś podobnie jak ja i zainstalowałeś jedną z tych płyt CD, które dodają do systemu setki dodatkowych czcionek, zauważysz, ze Twój komputer nie uruchamia się już tak szybko jak kiedyś. Krótko mówiąc, system z dużą liczbą czcionek będzie uruchamiał się znacznie dłużej, ponieważ musi wczytać i zindeksować każdą czcionkę. Na szczęście, istnieje na to bardzo prosty sposób: wystarczy usunąć nieużywane czcionki z folderu *Fonts*.

Usuwanie zbędnych czcionek można przeprowadzić na wiele różnych sposobów. Najlepszym rozwiązaniem jest przeniesienie nieużywanych czcionek do oddzielnego folderu. Gdybyś kiedykolwiek będziesz chciał użyć którejś z nich, wystarczy skopiować ją z powrotem do katalogu *Fonts*.

#### OSTRZEŻENIE **Po usunięciu czcionek z systemu nie będziesz już mógł ich używać w żadnej aplikacji, włącznie z Adobe Photoshop, Microsoft Word i Excel.**

Zanim przystąpisz do usuwania czcionek, przyjrzyj się tabeli 12.1. Zawiera ona listę najczęściej używanych czcionek, z powodów, które zostały wyjaśnione w tabeli. Uważaj, aby nie usunąć żadnej z czcionek używanych przez system operacyjny.

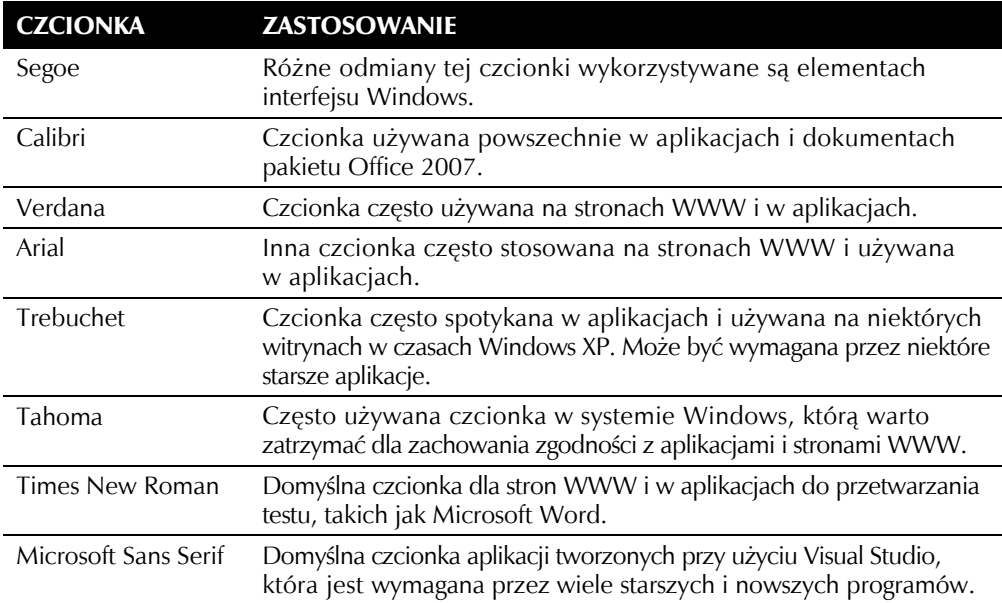

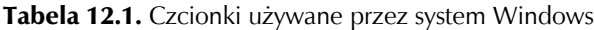

Wiesz już, których czcionek nie należy usuwać, jednak zanim zabierzesz się do robienia porządków w folderze *Fonts*, musisz zdać sobie sprawę z jeszcze jednej kwestii. W folderze *Fonts* znajdują się pewne czcionki o podobnych nazwach. Czcionki w folderze *Fonts* są pogrupowane nie tylko według nazw, ale i stylów, np. istnieje czcionka Arial Pogrubiona, Arial Pogrubiona Kursywa, Arial Kursywa itd. Przeglądając czcionki do usunięcia, możesz je sortować nie tylko według nazwy, ale i według stylów.

Usuwanie czcionek jest dość łatwe, ale ich przenoszenie nieco trudniejsze, ponieważ folder *Fonts* nie jest zwykłym folderem. Aby przenieść czcionkę, musisz najpierw utworzyć inny folder, w którym ją umieścisz.

- 1. Kliknij przycisk *Start* i wybierz *Komputer*. Przejdź na *Dysk lokalny (C:)* lub inny dysk, na którym zainstalowałeś system Windows.
- 2. Przejdź do folderu *Windows* i utwórz folder, w którym przechowywane będą czcionki przeniesione z folderu *Fonts*. Kliknij prawym przyciskiem myszy puste miejsce w oknie zawierającym listę folderów i plików, wybierz opcję *Nowy*, a następnie *Folder*. Nadaj swojemu folderowi nazwę *Kopie czcionek* lub inną, która będzie oznaczać miejsce na stare czcionki.
- 3. Po utworzeniu nowego folderu otwórz go.
- 4. Nie zamykając okna nowego folderu, ponownie kliknij przycisk *Start* i wybierz *Komputer*. Ponownie przejdź na *Dysk lokalny (C:)*, otwórz folder *Windows*, a następnie *Fonts*.
- 5. Rozmieść oba otwarte okna folderów (*Fonts* i folder na kopię czcionek) tak, jak zostało to przedstawione na rysunku 12.7.
- 6. Po ułożeniu obu okien obok siebie przeciągnij za pomocą myszy czcionki, które chcesz zachować, do folderu na kopie zapasowe.
- 7. Po skopiowaniu czcionek przeznaczonych do usunięcia kliknij prawym przyciskiem myszy wybrane pliki czcionek w folderze *Fonts* i wybierz opcję *Usuń*.

Jeśli kiedyś będziesz chciał ponownie zainstalować usuniętą czcionkę, wystarczy z powrotem przeciągnąć plik czcionki z folderu kopii zapasowych do folderu *Fonts*. Podczas dodawania czcionki przez chwilę wyświetli się okno dialogowe *Instalowanie czcionek*. Po przeciągnięciu pliku z powrotem do folderu *Fonts* pozostanie on również w folderze kopii zapasowych, ponieważ tylko go kopiowałeś. Po sprawdzeniu, czy czcionka rzeczywiście została zainstalowana, możesz ją usunąć z folderu kopii zapasowych.

# Wyłączanie zbędnych usług

**Usługa** to program, który stale działa w tle, gdy Twój komputer jest włączony. System operacyjny Windows ma wiele działających w tle usług, które zapewniają podstawowe funkcje systemu. Połączenia sieciowe, obsługa kompozycji i podłączanie urządzeń zewnętrznych to przykłady różnych usług działających w systemie Windows. Każda usługa działająca w tle zajmuje zasoby systemowe, takie jak pamięć i czas procesora. Ponadto

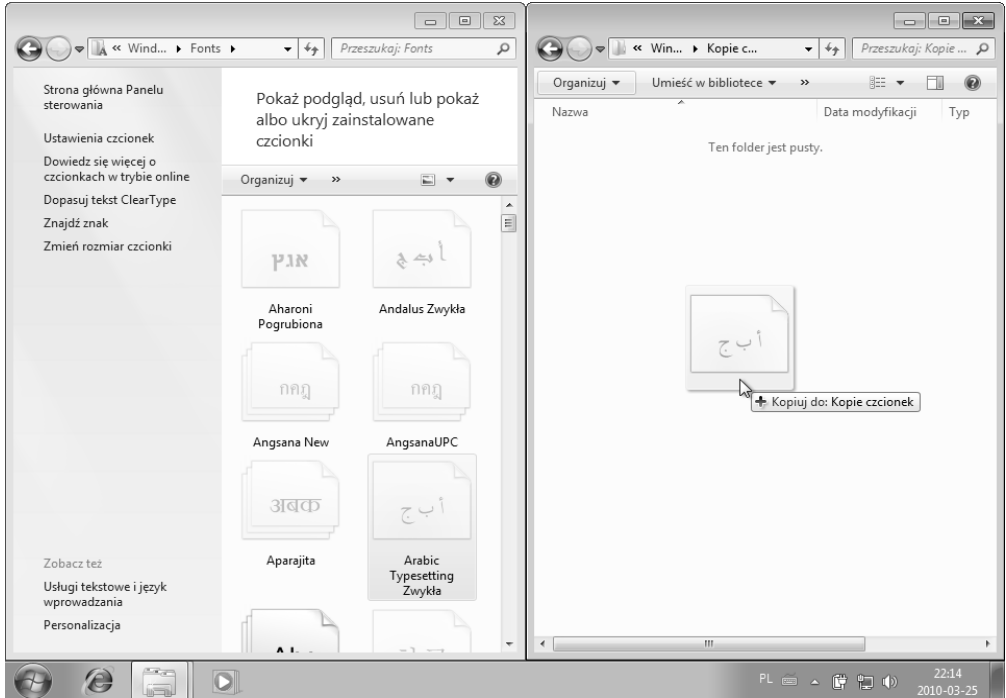

Rysunek 12.7. Folder Fonts oraz folder kopii zapasowych czcionek rozmieszczone obok siebie

podczas uruchamiania systemu operacyjnego usługa musi zostać wczytana. W większości komputerów podczas uruchamiania wczytywanych jest prawie 20 usług. Tylko niektóre spośród tych 20 usług są niezbędne do prawidłowego działania systemu, wszystkie pozostałe można wyłączyć.

Aby wyłączyć usługę, musisz najpierw wiedzieć, jakie zadania spełnia w systemie Windows 7. W tabeli 12.2 zawarłem listę najczęściej spotykanych usług, opis ich działania oraz informacje o tym, czy można je wyłączyć.

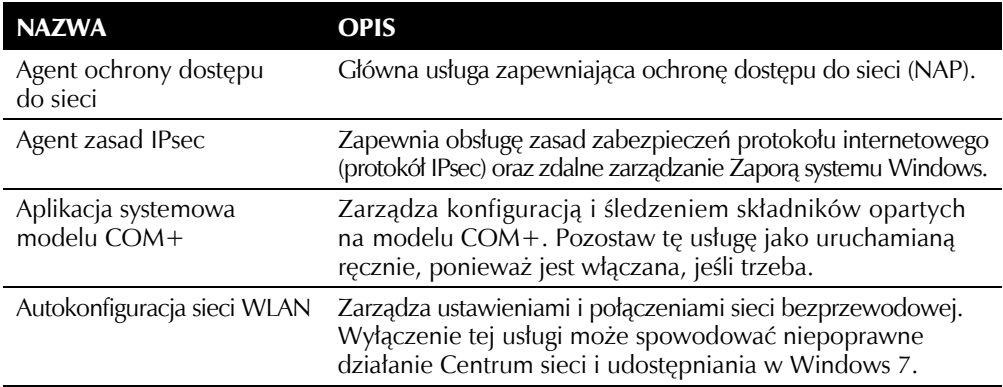

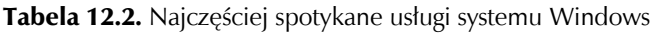

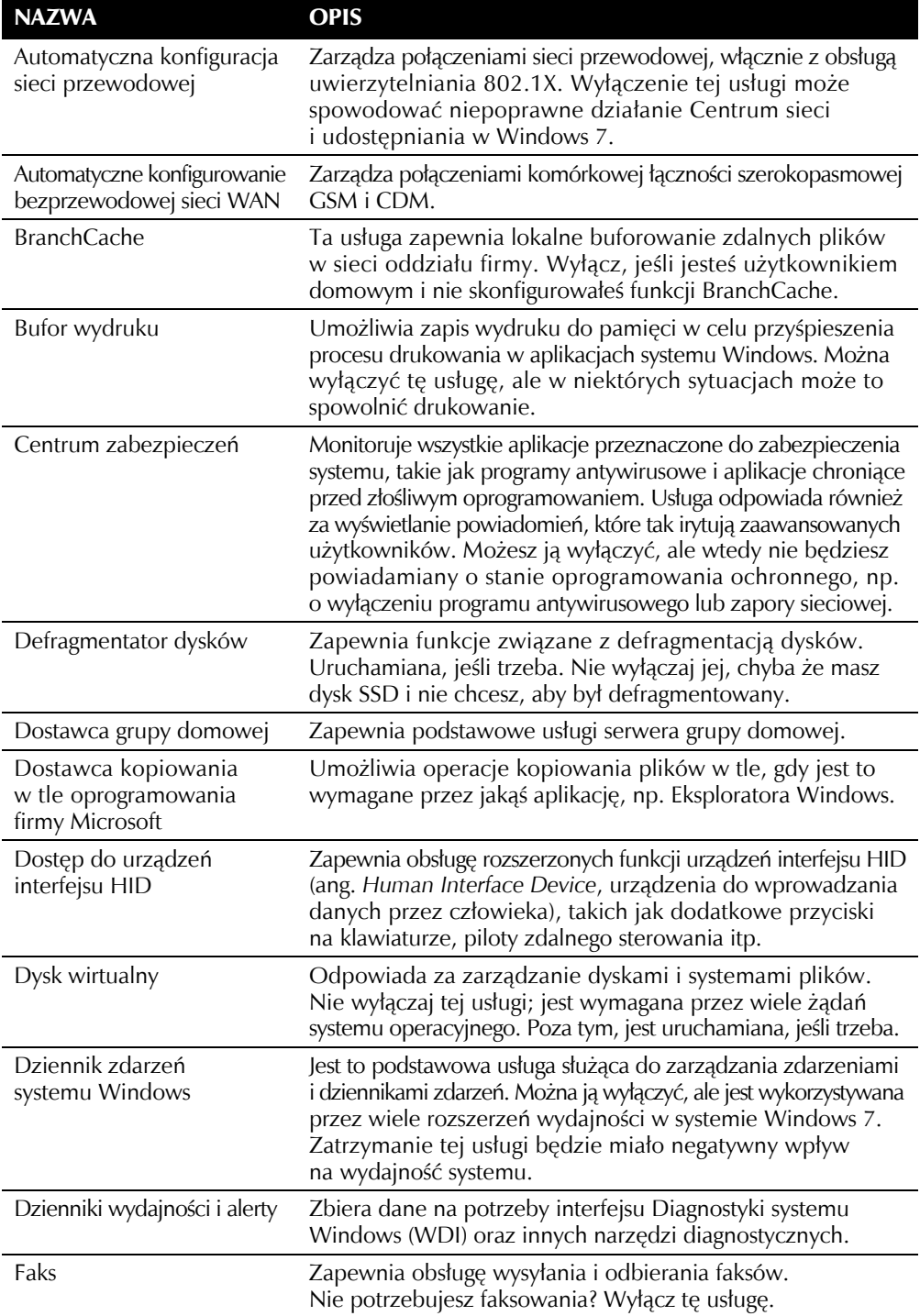

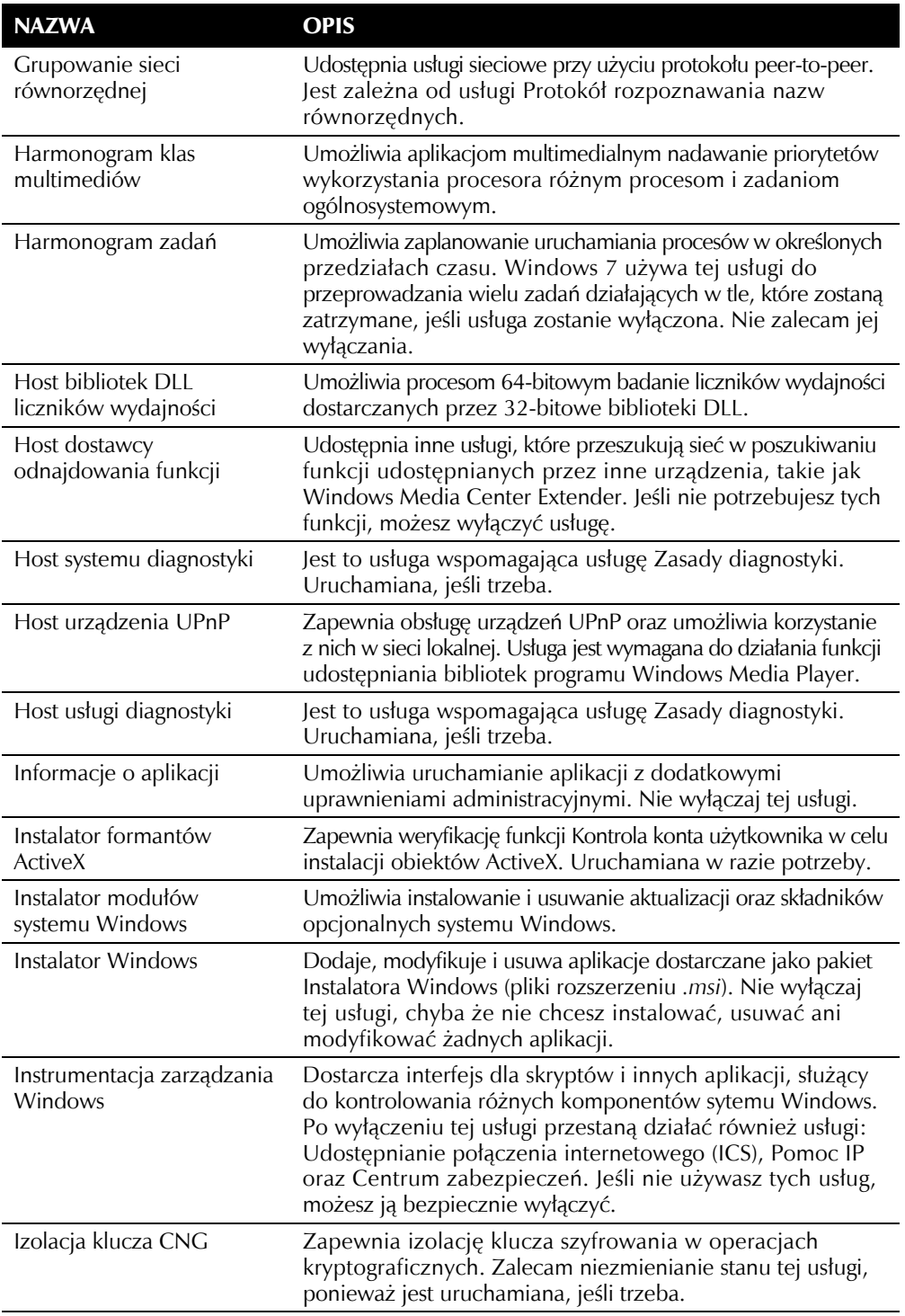

| <b>NAZWA</b>                                              | <b>OPIS</b>                                                                                                    |
|-----------------------------------------------------------|----------------------------------------------------------------------------------------------------|
| Karta inteligentna                                        | Zarządza dostępem do kart inteligentnych używanych przez<br>Twój komputer.                                                                                                    |
| Klient DHCP                                               | Zapewnia automatyczną konfigurację adresów sieciowych.<br>Jeśli masz statyczny adres IP, bramy i serwerów DNS, możesz<br>wyłączyć tę usługę.                                                                                                    |
| Klient DNS                                                | Zapewnia możliwość translacji adresów DNS, tj. zamiany<br>adresu z postaci np. www.Tweaks.com na adres IP wymagany<br>przez przeglądarki i inne narzędzia internetowe. Wyłącz tę<br>usługę tylko wtedy, jeśli Twój komputer nie jest podłączony<br>do internetu ani innej sieci. |
| Klient śledzenia łączy<br>rozproszonych                   | Utrzymuje łącza między plikami systemu NTFS między<br>komputerami w sieci. Jeśli nie potrzebujesz korzystać z tej usługi,<br>co jest częstym przypadkiem, możesz ją bezpiecznie wyłączyć.                                                                                        |
| Klient zasad grupy                                        | Odpowiada za stosowanie ustawień i ograniczeń zasad grupy<br>zarówno lokalnych, jak i opartych na domenie. W Windows<br>7 nie można wyłączyć tej usługi.                                                                                                    |
| Kolektor zdarzeń<br>systemu Windows                       | Zapewnia możliwość subskrybowania zdarzeń ze zdalnych<br>źródeł w celu monitorowania aktywności i gromadzenia danych.                                                                                                    |
| Kolory w systemie Windows                                 | Pozwala innym aplikacjom na konfigurowanie ustawień<br>kolorów monitora w Windows 7.                                                                                                    |
| Kompozycje                                                | Zapewnia obsługę kompozycji, które nadają systemowi Windows<br>efektowny wygląd. Wyłączenie tej usługi sprawi, że interfejs<br>systemu Windows powróci do klasycznego wyglądu.                                                                                                   |
| Konstruktor punktów<br>końcowych audio<br>systemu Windows | Jest to usługa pomocnicza dla usługi Windows Audio, która<br>zarządza różnymi urządzeniami dźwiękowymi w komputerze.                                                                                                    |
| Koordynator transakcji<br>rozproszonych                   | Zapewnia obsługę zarządzania transakcjami generowanymi<br>przez aplikacje. Niektóre aplikacje korzystają z tej usługi,<br>ale jest uruchamiana, jeśli trzeba.                                                                                                    |
| Kopia zapasowa<br>systemu Windows                         | Usługa stanowi część aplikacji Windows 7 służącej do tworzenia<br>kopii zapasowych dokumentów i innych ważnych danych.                                                                                                    |
| Kopiowanie<br>woluminów w tle                             | Zapewnia obsługę kopiowania w tle danych z dysku twardego<br>na użytek aplikacji do tworzenia kopii zapasowych.                                                                                                    |
| Logowanie pomocnicze                                      | Umożliwia uruchamianie aplikacji z innymi poświadczeniami.<br>Jest to często używane, gdy zachodzi konieczność uruchomienia<br>programu z uprawnieniami administratora. Zalecam<br>pozostawienie tej usługi włączonej.                                                           |
| Lokalizator usługi zdalnego<br>wywołania procedury (RPC)  | Usługa pomocnicza dla usługi Zdalne wywoływanie procedur<br>(RPC). W systemie Windows 7 usługa ta nie wykonuje żadnej<br>funkcji i jest obecna tylko dla zapewnienia zgodności aplikacji.                                                                                        |
| Magazyn chroniony                                         | Zapewnia chroniony magazyn dla poufnych danych.                                                                                                    |

Tabela 12.2. Najczęściej spotykane usługi systemu Windows — ciąg dalszy

| <b>NAZWA</b>                                         | <b>OPIS</b>                                                                                                    |  |  |  |  |
|------------------------------------------------------|----------------------------------------------------------------------------------------------------|--|--|--|--|
| Mapowanie z odnajdywaniem<br>topologii warstwy łącza | Tworzy mapę sieci wszystkich komputerów i innych<br>podłączonych urządzeń.                                                                                                    |  |  |  |  |
| Menedżer autopołączenia<br>dostępu zdalnego          | Automatycznie tworzy połączenie, gdy dowolny program<br>próbuje uzyskać dostęp do zdalnego komputera.                                                                                                    |  |  |  |  |
| Menedżer konfiguracji<br>usług pulpitu zdalnego      | Odpowiada za wszystkie działania konfiguracji i obsługi sesji<br>związane z usługą pulpitu zdalnego.                                                                                                    |  |  |  |  |
| Menedżer kont zabezpieczeń                           | Działa jako baza danych o kontach użytkowników, która jest<br>używana podczas uwierzytelniania i potwierdzania poświadczeń.<br>Od tej usługi zależy poprawne działanie systemu, dlatego<br>nie należy jej wyłączać.                                                                              |  |  |  |  |
| Menedżer połączeń usługi<br>Dostęp zdalny            | Zapewnia obsługę połączeń telefonicznych i połączeń<br>wirtualnej sieci prywatnej (VPN) nawiązywanych przez<br>funkcje sieciowe systemu Windows.                                                                                                    |  |  |  |  |
| Menedżer poświadczeń                                 | Umożliwia bezpieczne przechowywanie i pobieranie haseł.<br>Usługa jest uruchamiana tylko wtedy, jeśli trzeba, i nie trzeba<br>jej wyłączać.                                                                                                    |  |  |  |  |
| Menedżer sesji<br>Menedżera okien pulpitu            | Ta usługa odpowiada za "szklany" wygląd interfejsu Windows 7<br>i zapewnia rozszerzone funkcje pulpitu. Jeśli Twój komputer<br>nie obsługuje nowego wyglądu Aero Glass, możesz wyłączyć<br>tę usługę.                                                                                            |  |  |  |  |
| Menedżer tożsamości sieci<br>równorzędnej            | Zapewnia usługi tożsamości protokołu rozpoznawania nazw<br>równorzędnych dla aplikacji peer-to-peer. Od tej usługi zależna<br>jest usługa Protokół rozpoznawania nazw równorzędnych.                                                                                                    |  |  |  |  |
| Moduł wyliczający<br>magistrali PnP-X IP             | Wykrywa urządzenia podłączone do magistrali sieci wirtualnej.<br>Uruchamiana, jeśli trzeba.                                                                                                    |  |  |  |  |
| Moduły obsługi kluczy<br><b>IPsec IKE i AuthIP</b>   | Zarządza kluczami używanymi przy dostępie do sieci za pomocą<br>protokołu IPsec (ang. Internet Protocol Security). Wyłącz tę<br>usługę, jeśli w Twojej sieci nie stosuje się żadnych metod<br>uwierzytelniania dostępu.                                                                          |  |  |  |  |
| Netlogon                                             | Odpowiada za połączenie między kontrolerem domeny<br>a Twoim komputerem, jeśli jest podłączony do domeny.<br>Jeśli nie, możesz wyłączyć tę usługę.                                                                                                    |  |  |  |  |
| Ochrona oprogramowania                               | Zapewnia obsługę licencji cyfrowych na pobierane<br>oprogramowanie.                                                                                                    |  |  |  |  |
| Odnajdywanie SSDP                                    | Przeszukuje sieć przy użyciu protokołu SSDP w celu wykrycia<br>innych zgodnych urządzeń sieciowych, takich jak konsole<br>do gier i urządzenia typu Extender. Można wyłączyć tę usługę,<br>ale będzie to miało wpływ na urządzenia Media Center Extender<br>i inne urządzenia sieciowe typu PnP. |  |  |  |  |
| Parental Controls                                    | Usługa zastępuje funkcję Kontroli rodzicielskiej systemu<br>Windows Vista. Jest udostępniana wyłącznie w celu zapewnienia<br>zgodności z poprzednimi wersjami.                                                                                                    |  |  |  |  |

Tabela 12.2. Najczęściej spotykane usługi systemu Windows — ciąg dalszy

| <b>NAZWA</b>                                                             | <b>OPIS</b>                                                                                                    |  |  |  |  |
|--------------------------------------------------------------------------|----------------------------------------------------------------------------------------------------|--|--|--|--|
| Pliki trybu offline                                                      | Umożliwia wykonywanie operacji na plikach trybu offline.<br>Możesz wyłączyć tę usługę, jeśli nie korzystasz z tej funkcji<br>Eksploratora Windows.                                                                                                    |  |  |  |  |
| Plug and Play                                                            | Umożliwia komputerowi automatyczne rozpoznawanie<br>i konfigurowanie sprzętu komputerowego. Od tej usługi<br>zależy działanie wielu innych usług.                                                                                                    |  |  |  |  |
| Podstawowy aparat<br>filtrowania                                         | Zapewnia obsługę zapory, zabezpieczeń protokołu<br>internetowego (IPsec) oraz filtrowania. Zalecam niewyłączanie<br>tej usługi.                                                                                                    |  |  |  |  |
| Połącz teraz w systemie<br>Windows - Rejestrator<br>konfiguracji         | Część usługi Połącz teraz w systemie Windows, która umożliwia<br>automatyzację dodawania innych komputerów do Twojej sieci<br>bezprzewodowej przez zapisanie konfiguracji jednego komputera<br>na dysk flash USB, a następnie użycie go do skonfigurowania<br>nowego komputera. |  |  |  |  |
| Połączenia sieciowe                                                      | Udostępnia graficzny interfejs do zarządzania wszystkimi<br>połączeniami sieciowymi. Jeśli usługa zostanie wyłączona,<br>przestanie działać folder Połączenia sieciowe. Nie zalecam<br>wyłączania tej usługi.                                                                   |  |  |  |  |
| Pomoc IP                                                                 | Zapewnia łączność przy użyciu technologii IPv6 (ang. Internet<br>Protocol version 6) w sieciach opartych na protokole IPv4.<br>Wyłącz te usługę, jeśli nie korzystasz z połączeń sieciowych IPv6.                                                                               |  |  |  |  |
| Pomoc TCP/IP NetBIOS                                                     | Zapewnia obsługę systemu NetBIOS przez połączenie TCP/IP.<br>Jest to używane głównie do rozpoznawania nazw komputerów<br>w sieci lokalnej.                                                                                                    |  |  |  |  |
| Pomoc techniczna<br>panelu sterowania Raporty<br>i rozwiązanie problemów | Usługa zapewnia pomoc techniczną panelu sterowania<br>umożliwiającą wyświetlanie i usuwanie raportów generowanych<br>przez usługi diagnostyczne.                                                                                                    |  |  |  |  |
| Program mapowania<br>punktów końcowych<br>wywołań RPC                    | Rozpoznaje identyfikatory interfejsów RPC dla punktów<br>końcowych transportu. Jeśli usługa zostanie wyłączona, usługi<br>zdalnego wywoływania procedur (RPC) nie będą funkcjonować<br>prawidłowo. Nie wyłączaj jej.                                                            |  |  |  |  |
| Program uruchamiający<br>proces serwera DCOM                             | Uruchamia procesy DCOM. Od tej usługi zależy działanie<br>kilku innych usług niezbędnych prawidłowego do działania<br>systemu, dlatego nie należy jej wyłączać.                                                                                                    |  |  |  |  |
| Propagacja certyfikatu                                                   | Zapewnia obsługę certyfikatów z kart inteligentnych. Większość<br>użytkowników nie używa tej usługi.                                                                                                    |  |  |  |  |
| Protokół rozpoznawania<br>nazw równorzędnych                             | Umożliwia rozpoznawanie nazw przy użyciu protokołu<br>peer-to-peer. Jest to wymagane przez takie aplikacje jak<br>Pomoc zdalna.                                                                                                    |  |  |  |  |
| Protokół uwierzytelniania<br>rozszerzonego (EAP)                         | Zapewnia obsługę uwierzytelniania w sieciach przewodowych<br>i bezprzewodowych. Nie wyłączaj tej usługi, chyba że używasz<br>ręcznej konfiguracji sieci.                                                                                                    |  |  |  |  |

Tabela 12.2. Najczęściej spotykane usługi systemu Windows — ciąg dalszy

| <b>NAZWA</b>                                                        | <b>OPIS</b>                                                                                                    |  |  |  |
|---------------------------------------------------------------------|----------------------------------------------------------------------------------------------------|--|--|--|
| Przeglądarka komputera                                              | Odpowiada za utrzymywanie listy komputerów w sieci i jej<br>aktualizację. Jeśli nie potrzebujesz tej informacji, możesz<br>bezpiecznie wyłączyć tę usługę, jeśli jest uruchomiona.                         |  |  |  |
| Przekierowanie portu trybu<br>użytkownika usług pulpitu<br>zdalnego | Umożliwia przekierowywanie portów, drukarek i sterowników<br>dla połączeń RDP.                                                                                                    |  |  |  |
| Publikacja zasobów<br>odnajdowania funkcji                          | Publikuje ten komputer i dołączone do niego zasoby, dzięki<br>czemu mogą być udostępniane innym komputerom w sieci.                                                                                        |  |  |  |
| Quality Windows Audio<br>Video Experience                           | Zapewnia obsługę strumieniowego przesyłania danych audio<br>i wideo w sieciach domowych z nadawaniem priorytetów ruchu<br>w sieci. Usługa jest uruchamiana tylko wtedy, gdy wymaga<br>jej jakaś aplikacja. |  |  |  |
| Rejestr zdalny                                                      | Umożliwia zdalny dostęp do rejestru Windows.<br>Można bezpiecznie wyłączyć usługę.                                                                                                    |  |  |  |
| Routing i dostęp zdalny                                             | Zapewnia usługę routingu dla ruchu przychodzącego<br>i wychodzącego. Usługa jest domyślnie wyłączona.                                                                                                    |  |  |  |
| Rozpoznawanie<br>lokalizacji w sieci                                | Zbiera informacje o konfiguracji sieci i powiadamia<br>programy o zmianach tych informacji.                                                                                                    |  |  |  |
| Serwer                                                              | Umożliwia udostępnianie w sieci plików, drukarek i innych<br>urządzeń. Nie jest to usługa o krytycznym znaczeniu dla działania<br>systemu, ale często bywa przydatna w sieci domowej<br>lub firmowej.      |  |  |  |
| Serwer porządkujący wątki                                           | Zapewnia zarządzanie wątkami i umożliwia przydzielanie<br>priorytetów aplikacjom i komponentom. Wyłączenie tej<br>usługi może spowodować przerwanie działania aplikacji.                                   |  |  |  |
| <b>SNMP Trap</b>                                                    | Przetwarza wiadomości odbierane przez protokół SNMP<br>(ang. Simple Network Management Protocol).                                                                                                    |  |  |  |
| Stacja robocza                                                      | Umożliwia tworzenie połączeń sieciowych za pomocą<br>protokołu SMB. Jeśli usługa zostanie wyłączona, niemożliwe<br>będzie udostępnianie plików w systemie Windows.                                         |  |  |  |
| System szyfrowania<br>plików (EFS)                                  | Zapewnia obsługę szyfrowania systemu plików. Jeśli usługa<br>będzie wyłączona, nie będziesz miał dostępu do zaszyfrowanych<br>plików NTFS.                                                                 |  |  |  |
| Telefonia                                                           | Zapewnia obsługę telefonii API (TAPI) dla programów<br>sterujących urządzeniami telefonii.                                                                                                    |  |  |  |
| Tożsamość aplikacji                                                 | Weryfikuje tożsamość aplikacji. Używana przez funkcję<br>AppLocker.                                                                                                    |  |  |  |
| Udostępnianie połączenia<br>internetowego (ICS)                     | Umożliwia współdzielenie połączenia internetowego przez<br>kilka komputerów przy użyciu techniki NAT (ang. Network<br>Address Translation, tłumaczenie adresów sieciowych).                                |  |  |  |

Tabela 12.2. Najczęściej spotykane usługi systemu Windows — ciąg dalszy

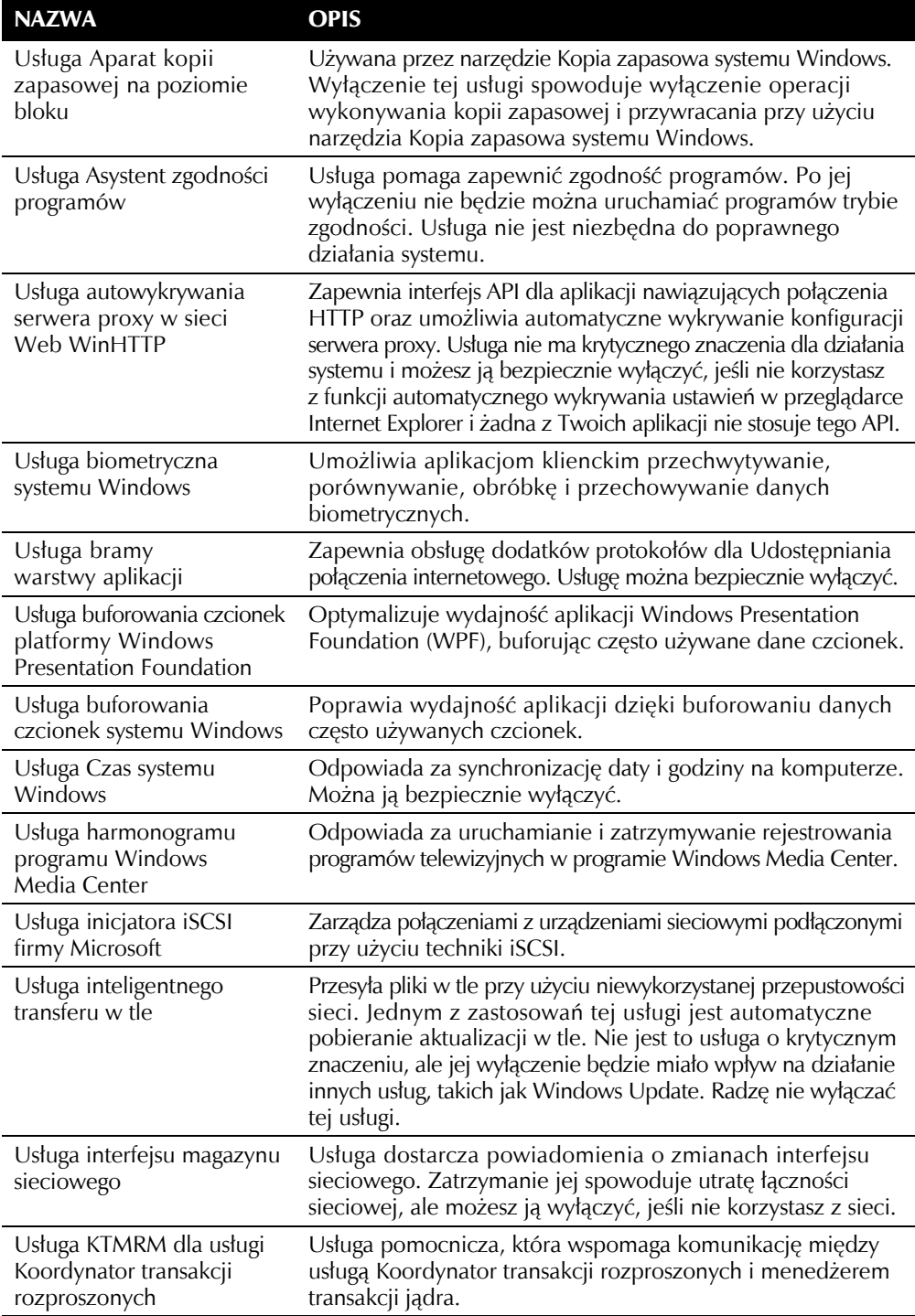

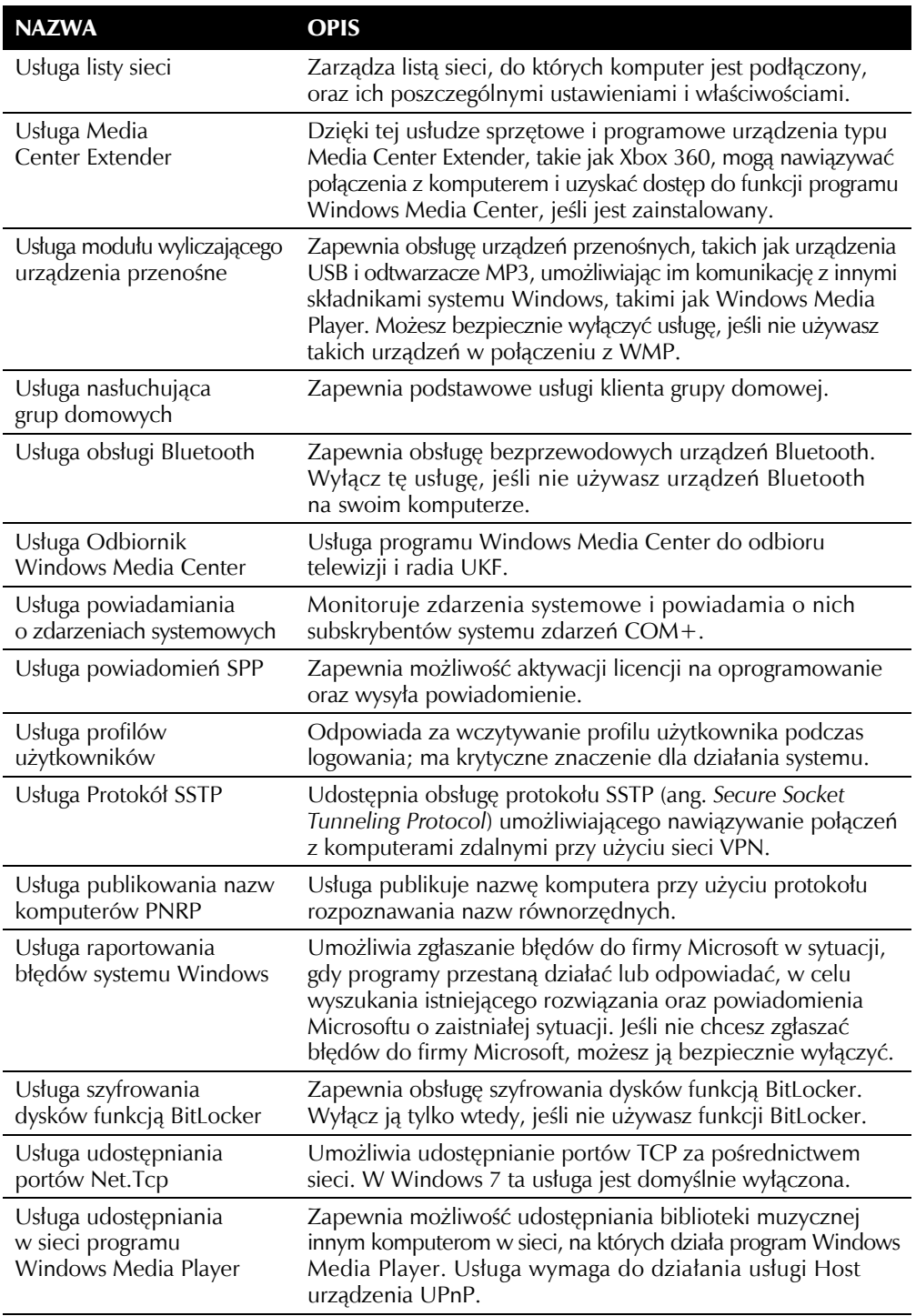

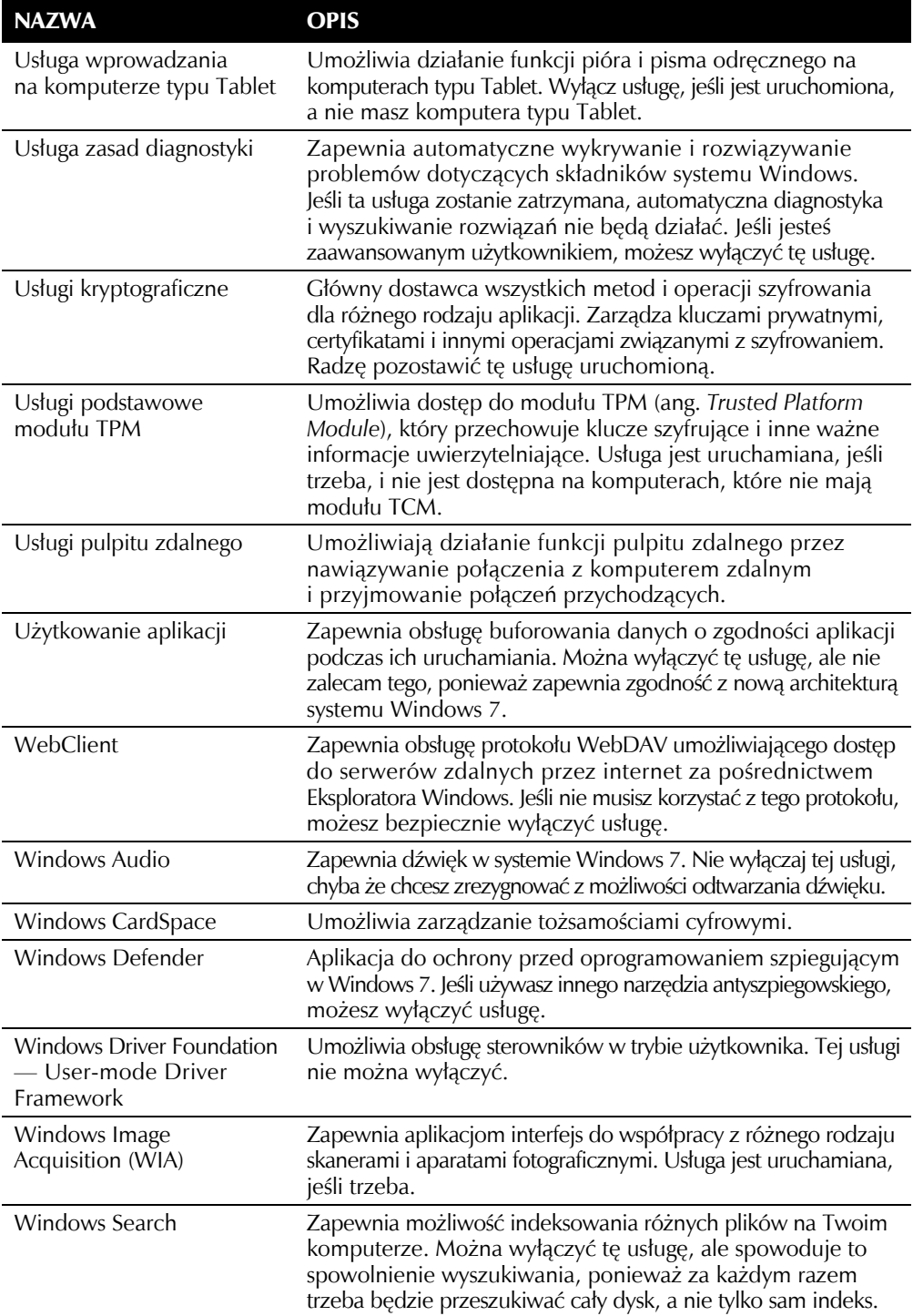

| <b>NAZWA</b>                                              | <b>OPIS</b>                                                                                                    |  |  |  |
|-----------------------------------------------------------|----------------------------------------------------------------------------------------------------|--|--|--|
| Windows Update                                            | Umożliwia wykrywanie i pobieranie nowych aktualizacji systemu<br>Windows 7. Wyłączenie tej usługi uniemożliwi zarówno<br>automatyczne, jak i ręczne aktualizowanie systemu Windows.<br>Ponieważ poprawki zabezpieczeń i automatyczne aktualizacje<br>miały w przeszłości krytyczne znaczenie dla systemu Windows,<br>zalecam pozostawienie tej usługi włączonej. |  |  |  |
| WMI Performance Adapter                                   | Usługa pomocnicza dla usługi Instrumentacja zarządzania<br>Windows, która jest uruchamiana tylko na żądanie.                                                                                                    |  |  |  |
| Wstępne ładowanie<br>do pamięci                           | Zapewnia buforowanie informacji o aplikacjach w celu<br>przyśpieszenia ich wczytywania do pamięci. Można wyłączyć<br>usługę, ale korzyści wynikające z jej działania przewyższają<br>wydajność uzyskaną przez wyłączenie jej wczytywania.                                                                                                    |  |  |  |
| Wykrywanie sprzętu powłoki                                | Zapewnia powiadomienia o zdarzeniach sprzętowych<br>Autoodtwarzania.                                                                                                    |  |  |  |
| Wykrywanie usług<br>interakcyjnych                        | Odpowiada za powiadamianie i dostęp do interakcyjnych<br>okien dialogowych. Nie wyłączaj tej usługi.                                                                                                    |  |  |  |
| Zapora systemu Windows                                    | Zapewnia komputerowi ochronę przez blokowanie<br>przychodzących i wychodzących prób dostępu do sieci<br>na podstawie stosowanych reguł. Jeśli nie korzystasz z żadnej<br>niezależnej aplikacji pełniącej rolę zapory sieciowej, nie wyłączaj<br>tej usługi; korzyści wynikające z jej działania przewyższają<br>spadek wydajności.                               |  |  |  |
| Zarządzanie aplikacjami                                   | Służy do zarządzania oprogramowaniem za pośrednictwem<br>zasad grupy. Jeśli nie używasz zasad grupy w stosunku<br>do oprogramowania, możesz bezpiecznie wyłączyć tę usługę.                                                                                                    |  |  |  |
| Zarządzanie kluczami<br>i certyfikatami kondycji          | Zarządza kluczami używanymi w sieciach opartych na technologii<br>NAP (ang. Network Access Protection). Wyłącz tę usługę,<br>jeśli w Twojej sieci nie stosuje się żadnych metod<br>uwierzytelniania dostępu.                                                                                                    |  |  |  |
| Zasady usuwania karty<br>inteligentnej                    | Umożliwia monitorowanie karty inteligentnej i blokowanie<br>pulpitu po usunięciu karty.                                                                                                    |  |  |  |
| Zasilanie                                                 | Zarządza zasadami zasilania i dostarczaniem powiadomień<br>zasad zasilania. Nie wyłączaj tej usługi.                                                                                                    |  |  |  |
| Zdalne wywoływanie<br>procedur (RPC)                      | Odpowiada za komunikację między komponentami<br>COM. Nie jest to usługa o krytycznym znaczeniu dla<br>działania Windows, ale zależy od niej wiele innych usług.<br>Nie zalecam jej wyłączania.                                                                                                    |  |  |  |
| Zdalne zarządzanie<br>systemem Windows<br>(WS-Management) | Zapewnia obsługę protokołu WS-Management na potrzeby<br>zdalnego zarządzania komputerem.                                                                                                    |  |  |  |

Tabela 12.2. Najczęściej spotykane usługi systemu Windows — ciąg dalszy

## *Wyłączanie usług za pomocą narzędzia Usługi*

Teraz, gdy wiesz już, za co odpowiadają dziesiątki usług w Windows 7, możesz przystąpić do wyłączania usług, z których nie korzystasz i które spowalniają proces rozruchu Twojego komputera. W tym celu możesz skorzystać z narzędzia Usługi, umożliwiającego uruchamianie, zatrzymanie i konfigurowanie usług systemu Windows 7.

WSKAZÓWKA **Zanim przystąpisz do zmieniania ustawień usług, utwórz punkt przywracania systemu — będziesz mógł łatwo przywrócić poprzednią konfigurację swojego systemu. Zachowaj jednak ostrożność podczas przywracania systemu. Aplikacje lub pliki, które dodałeś po utworzeniu punktu przywracania systemu, zostaną usunięte po przywróceniu systemu do poprzedniego punktu.**

Narzędzie Usługi występuje we wszystkich wersjach systemu Windows 7, ale jest ukryte przed użytkownikiem. Wyłączanie usług za pomocą narzędzia Usługi jest łatwe. Po prostu wykonaj poniższe czynności.

1. Kliknij przycisk *Start*, w polu wyszukiwania wpisz **services.msc** i naciśnij przycisk *Enter*. Spowoduje to uruchomienie narzędzia Usługi, widocznego na rysunku 12.8.

| Usługi<br>- 0<br>$\mathbf{x}$<br>$\Box$                  |                                   |             |             |                   |                 |   |  |
|----------------------------------------------------------|-----------------------------------|-------------|-------------|-------------------|-----------------|---|--|
| Widok<br>Plik<br>Akcja<br>Pomoc                          |                                   |             |             |                   |                 |   |  |
| $\mathbb{R}$<br>M<br>$\overline{\overline{\phantom{a}}}$ |                                   |             |             |                   |                 |   |  |
| Usługi (lokalne)                                         | Nazwa                             | Opis        | Stan        | Typ uruchomienia  | Logowanie jako  |   |  |
|                                                          | Agent ochrony dostępu do sieci    | Usługa age  |             | Reczny            | Usługa sieciowa |   |  |
|                                                          | Agent zasad IPsec                 | Zabezpiecz  |             | Reczny            | Usługa sieciowa | 틔 |  |
|                                                          | Aplikacja systemowa modelu CO     | Zarzadza k  |             | Reczny            | System lokalny  |   |  |
|                                                          | Autokonfiguracja sieci WLAN       | Usługa WL   |             | Reczny            | System lokalny  |   |  |
|                                                          | Automatyczna konfiguracja sieci   | Usługa aut  |             | Reczny            | System lokalny  |   |  |
|                                                          | Automatyczne konfigurowanie be    | Ta usługa s |             | Reczny            | Usługa lokalna  |   |  |
|                                                          | <b>BranchCache</b>                | Ta usługa   |             | Reczny            | Usługa sieciowa |   |  |
|                                                          | <b>Bufor wydruku</b>              | Ładuje plik | Uruchomiono | Automatyczny      | System lokalny  |   |  |
|                                                          | Centrum zabezpieczeń              | Usługa WS   | Uruchomiono | Automatycznie (op | Usługa lokalna  |   |  |
|                                                          | Defragmentator dysków             | Zapewnia f  |             | Reczny            | System lokalny  |   |  |
|                                                          | Dostawca grupy domowej            | Wykonuje    | Uruchomiono | Reczny            | Usługa lokalna  |   |  |
|                                                          | Dostawca kopiowania w tle oprog   | Zarzadza k  |             | Reczny            | System lokalny  |   |  |
|                                                          | Dostep do urządzeń interfejsu HID | Umożliwia   |             | Reczny            | System lokalny  |   |  |
|                                                          | Dysk wirtualny                    | Udostępni   |             | Reczny            | System lokalny  |   |  |
|                                                          | Dziennik zdarzeń systemu Windows  | Ta usługa z | Uruchomiono | Automatyczny      | Usługa lokalna  |   |  |
|                                                          | Dzienniki wydajności i &alerty    | Usługa Dzi  |             | Reczny            | Usługa lokalna  |   |  |
|                                                          | <b>C</b> Faks                     | Umożliwia   |             | Reczny            | Usługa sieciowa |   |  |
|                                                          | Grupowanie sieci równorzednej     | Pozwala na  | Uruchomiono | Reczny            | Usługa lokalna  |   |  |
|                                                          | Harmonogram klas multimediów      | Umożliwia   |             | Automatyczny      | System lokalny  |   |  |
|                                                          | 『 Harmonogram zadań               | Umożliwia   | Uruchomiono | Automatyczny      | System lokalny  |   |  |
|                                                          | Host dostawcy odnajdowania fun    | Usługa FD   | Uruchomiono | Reczny            | Usługa lokalna  |   |  |
|                                                          | . Host systemu diagnostyki        | Usługa Ho   |             | Reczny            | System lokalny  |   |  |
|                                                          | & Host urządzenia UPnP            | Umożliwia   | Uruchomiono | Reczny            | Usługa lokalna  |   |  |
|                                                          | Standardowy<br>Rozszerzony        |             |             |                   |                 |   |  |
|                                                          |                                   |             |             |                   |                 |   |  |

Rysunek 12.8. Narzędzie Usługi

- 2. Po uruchomieniu narzędzia Usługi zobaczysz listę wszystkich usług dostępnych w systemie wraz z informacją o stanie ich działania. Przed wyłączeniem usługi najlepiej najpierw ją zatrzymać. Przewiń listę usług, aż znajdziesz tę, którą chcesz wyłączyć. Kliknij prawym przyciskiem myszy nazwę usługi i wybierz opcję *Zatrzymaj*.
- 3. Po zatrzymaniu usługi ponownie kliknij ją prawym przyciskiem myszy i wybierz opcję *Właściwości*. Na karcie *Ogólne* odszukaj listę rozwijaną *Typ uruchomienia* i wybierz opcję *Wyłączony*.
- 4. Kliknij przycisk *OK*. Od tej pory usługa nie będzie już uruchamiania podczas rozruchu, co powinno przyśpieszyć proces uruchamiania systemu.

#### Minimalistyczna konfiguracja usług

Aby uzyskać maksymalną wydajność systemu, możesz wyłączyć wszystkie usługi, które nie mają krytycznego znaczenia dla działania systemu. Spowoduje to wyłączenie wielu przydatnych funkcji i udogodnień systemu Windows, ale Twój komputer będzie działać znacznie szybciej. Oto lista wszystkich domyślnie uruchomionych usług systemu Windows 7, które można bezpiecznie wyłączyć:

- Agent zasad IPsec,
- Centrum zabezpieczeń,
- Dostawca kopiowania w tle oprogramowania firmy Microsoft,
- Harmonogram klas multimediów,
- Host dostawcy odnajdowania funkcji,
- Host systemu diagnostyki,
- Informacje o aplikacji,
- Instrumentacja zarządzania Windows,
- Klient DHCP,
- Klient śledzenia łączy rozproszonych,
- Kompozycje,
- Konstruktor punktów końcowych audio systemu Windows,
- Menedżer sesji Menedżera okien pulpitu,
- $\blacksquare$  Moduły obsługi kluczy IPsec IKE i AuthIP,
- Odnajdywanie SSDP,
- Pliki trybu offline,
- Podstawowy aparat filtrowania,
- Połączenia sieciowe,
- Pomoc IP (jeśli nie jesteś podłączony do sieci IPv6),
- Pomoc TCP/IP NetBIOS,
- Protokół uwierzytelniania rozszerzonego (EAP),
- Routing i dostęp zdalny,
- Rozpoznawanie lokalizacji w sieci,
- $S$ erwer,
- $\blacksquare$  Stacja robocza,
- Usługa Asystent zgodności programów,
- Usługa autowykrywania serwera proxy w sieci Web WinHTTP,
- Usługa Czas systemu Windows,
- Usługa inicjatora iSCSI firmy Microsoft,
- Usługa inteligentnego transferu w tle,
- Usługa listy sieci,
- Usługa modułu wyliczającego urządzenia przenośne,
- Usługa obsługi Bluetooth,
- Usługa raportowania błędów systemu Windows,
- Usługa wprowadzania na komputerze typu Tablet (jeśli nie masz komputera typu Tablet),
- Usługa zasad diagnostyki,
- Usługi pulpitu zdalnego,
- Użytkowanie aplikacji,
- WebClient,
- Windows Audio,
- Windows Defender,
- Windows Search,
- Windows Update,
- Wstępne ładowanie do pamięci,
- Zapora systemu Windows.

#### Zalecana konfiguracja usług

Minimalistyczna konfiguracja usług jest dobra, gdy chcesz uzyskać maksymalną wydajność, ale pozbywasz się przy tym wielu przydatnych funkcji, które ułatwiają pracę z systemem Windows 7. Oto moja lista usług, które zalecam wyłączyć:

- Agent zasad IPsec,
- Host dostawcy odnajdowania funkcji,
- $\blacksquare$  Host systemu diagnostyki,
- Klient DHCP (możesz przypisać sobie statyczny adres IP),
- Klient śledzenia łączy rozproszonych,
- Moduły obsługi kluczy IPsec IKE i AuthIP,
- Odnajdywanie SSDP,
- Pliki trybu offline,
- Pomoc IP (jeśli nie jesteś podłączony do sieci IPv6),
- Protokół uwierzytelniania rozszerzonego (EAP),
- Routing i dostęp zdalny,
- Usługa autowykrywania serwera proxy w sieci Web WinHTTP,
- Usługa inicjatora iSCSI firmy Microsoft,
- Usługa obsługi Bluetooth,
- Usługa wprowadzania na komputerze typu Tablet,
- Usługa zasad diagnostyki,
- WebClient,
- Windows Search.

Wyłączenie tych rzadko używanych usług skróci czas uruchamiania systemu, zapewniając przy tym dostępność nowych funkcji Windows 7 i zgodność aplikacji.

# Optymalizacja położenia plików rozruchowych

Szybkość odczytu plików zależy od szybkości dostępu do fizycznego dysku twardego oraz od miejsca, w którym zlokalizowane są pliki na dysku twardym. Aby przyśpieszyć rozruch, warto umieścić pliki rozruchowe w takim miejscu, które zapewni maksymalną prędkość odczytu.

Problem ten nie występuje bezpośrednio po przeprowadzeniu czystej instalacji systemu Windows 7, jednak z biegiem czasu dysk twardy zapełnia się plikami i w miarę wprowadzania zmian w konfiguracji Windows niektóre z plików rozruchowych zostają porozrzucane po całym dysku, co może powodować zmniejszenie szybkości ich odczytu. Przyczynia się do tego również dodawanie nowych aplikacji i nowego sprzętu. Z biegiem czasu na dysku twardym zajdzie tyle zmian, że po pierwotnej optymalizacji plików rozruchowych nie pozostanie już żaden ślad.

#### *Defragmentator dysków w Windows 7*

Składnik Prefetcher, który został wprowadzony w Windows XP i występuje nadal w Windows 7, automatycznie optymalizuje położenie plików rozruchowych na Twoim dysku twardym przy użyciu narzędzia Defragmentator dysków. Następuje to jednak tylko po określonej liczbie uruchomień i nie zawsze jest przeprowadzane (ponieważ zadanie to jest wykonywane tylko wtedy, gdy komputer jest bezczynny).

Firma Microsoft ma utalentowany zespół programistów pracujących nad składnikiem Prefetcher, którzy uwzględnili zmiany zachodzące w rozruchu systemu, np. po zainstalowaniu zaktualizowanych sterowników lub po dodaniu nowego sprzętu. Aby rozwiązać ten problem, system co trzy dni ponownie defragmentuje pliki rozruchowe.

WSKAZÓWKA **System Windows przechowuje informację o tym, kiedy po raz ostatni przeprowadzona została optymalizacja plików rozruchowych, aby mógł wyliczyć, kiedy należy znów uruchomić proces defragmentacji rozruchu. Jeśli chcesz odszukać tę informację, uruchom Edytor rejestru, przejdź do klucza** *HKEY\_LOCAL\_MACHINE\ SOFTWARE\Microsoft\Windows NT\CurrentVersion\Prefetcher***, a następnie odszukaj wpis o nazwie** *LastDiskLayoutTimeString***. Zawiera on datę w postaci rok/miesiąc/** ´**dzień-godzina:minuty:sekundy.**

System operacyjny, który sam się o siebie troszczy? Tak, system Windows staje się coraz inteligentniejszy. Wciąż jednak jest jeden problem: nie ma możliwości bezpośredniego zainicjowania defragmentacji plików rozruchowych. Jedynym sposobem jest pozostawienie włączonego komputera i nieużywanie go przez jakiś czas. Jeśli jesteś niecierpliwy i nie chcesz czekać, mam dla Ciebie rozwiązanie.

Jak już wcześniej wspomniałem, system przeprowadza defragmentację plików rozruchowych tylko w czasie bezczynności komputera. Nie istnieje żadne polecenie uruchamiające ten proces. Możesz jednak nakazać komputerowi, nawet jeśli jest w użyciu, aby rozpoczął przetwarzanie zadań zaplanowanych do wykonania w czasie bezczynności komputera. W ten sposób pośrednio uruchomisz defragmentację plików rozruchowych. Najprawdopodobniej nie będzie to jedyne oczekujące zadanie, więc uruchomione zostaną również inne procesy, co spowoduje, że przez pewien czas — od kilku minut do pół godziny — wzrośnie obciążenie komputera. W tym czasie nie należy uruchamiać żadnych aplikacji intensywnie korzystających z procesora, takich jak np. gry komputerowe. Wykonując jakieś zadania podczas przetwarzania oczekujących zadań, zauważysz zmniejszenie wydajności komputera.

Aby uruchomić przetwarzanie zadań oczekujących na bezczynność komputera, wykonaj poniższe czynności.

- 1. Kliknij przycisk *Start*, w polu wyszukiwania wpisz **cmd** i naciśnij przycisk *Enter*.
- 2. Gdy otworzy się okno wiersza poleceń, wpisz **Rundll32.exe advapi32.dll,** ´**ProcessIdleTasks** i naciśnij przycisk *Enter*. Komputer rozpocznie wykonywanie oczekujących zadań.

Wydanie tego polecenia umożliwi systemowi wcześniejsze przeprowadzenie defragmentacji plików rozruchowych, jednak defragmentacja rozruchu jest przeprowadzana co trzy dni. Częstsze przetwarzanie zadań oczekujących na bezczynność komputera nie pomoże w przyśpieszeniu rozruchu, ponieważ defragmentacja rozruchu nie zawsze będzie znajdować się na liście zadań oczekujących do wykonania.

### *Niezależne programy do defragmentacji plików rozruchowych*

Wbudowany defragmentator Windows jest całkiem dobry. Wielu niezależnych producentów wydało jednak własne narzędzia do defragmentacji, twierdząc, że są one lepsze od defragmentatora Windows. Defragmentację plików rozruchowych oferują m.in. takie narzędzia jak Diskeeper, O&O Defrag i PerfectDisk. Niezależne programy do defragmentacji używają często innych algorytmów defragmentacji, które — przynajmniej zdaniem ich twórców — są lepsze od tego, który jest używany przez Windows. W dalszej części pokażę, w jaki sposób przeprowadzić defragmentację plików rozruchowych za pomocą programów Diskeeper i PerfectDisk.

#### Defragmentacja plików rozruchowych za pomocą programu Diskeeper 2010

Aby zdefragmentować pliki systemowe i inne pliki, które zazwyczaj są w użyciu, defragmentator musi zostać uruchomiony na wczesnym etapie uruchamiania systemu. Wtedy bowiem program defragmentujący uzyska pełny dostęp do wszystkich plików i będzie mógł je scalić. Jednym z programów, który to umożliwia, jest Diskeeper firmy Diskeeper Corporation; 30-dniową wersję testową programu Diskeeper można pobrać z witryny *www.diskeeper.com*. Jeśli nie zainstalowałeś jeszcze programu Diskeeper, zrób to, zanim przejdziesz dalej. Do naszych celów nada się dowolna wersja programu. Po pobraniu i zainstalowaniu programu Diskeeper wykonaj poniższe czynności.

- 1. Kliknij przycisk *Start*, wpisz **Diskeeper 2010** i naciśnij klawisz *Enter*.
- 2. Po uruchomieniu programu Diskeeper 2010 wybierz z menu opcję *Akcja*, rozwiń pozycję *Volume Properties* (właściwości woluminu) i wybierz opcję *Boot-Time Defragmentation* (defragmentacja rozruchu).
- 3. Otworzy się okno *Properties* (właściwości). Wybierz dysk, na którym zainstalowany został system operacyjny (zwykle jest to dysk *C:*). Możesz też zaznaczyć kilka dysków, przytrzymując wciśnięty klawisz *Ctrl* i klikając je kolejno. Jest to przydatne, gdy masz wiele aplikacji zainstalowanych na dyskach innych niż ten, na którym znajduje się system operacyjny.
- 4. W sekcji *Boot Time Defragmentation* zaznacz pole *Enable boot-time defragmentation to run on the selected volumes* (przeprowadź defragmentację rozruchu na wybranym woluminie), co przedstawiam na rysunku 12.9.
- 5. Zaznacz też pole *Defragment the Master File Table (MFT)* (defragmentuj główną tablicę plików).
- 6. Kliknij przycisk *OK* i uruchom ponownie komputer.

Po ponownym włączeniu komputera program Diskeeper uruchomi się w środowisku tekstowym, jeszcze przed wczytaniem systemu Windows, dzięki czemu będzie mógł uzyskać dostęp do dysku przed wczytaniem plików systemowych. W zależności od rozmiaru dysku twardego, proces defragmentacji może trwać nawet kilka godzin, dlatego najlepiej robić to wieczorem, pozostawiając komputer włączony na noc.

#### Defragmentacja plików rozruchowych za pomocą programu PerfectDisk 11

PerfectDisk firmy Raxco Software to kolejne bardzo popularne narzędzie do defragmentacji. Podobnie jak Diskeeper, umożliwia ono przeprowadzenie defragmentacji przed uruchomieniem systemu Windows, dzięki czemu może uzyskać pełny dostęp do wszystkich plików systemowych. Aby rozpocząć korzystanie z tego programu, przejdź na witrynę *www.PerfectDisk.com* i pobierz próbną wersję programu PerfectDisk 11 Pro. Po jego zainstalowaniu wykonaj poniższe czynności, aby przeprowadzić defragmentację rozruchu.

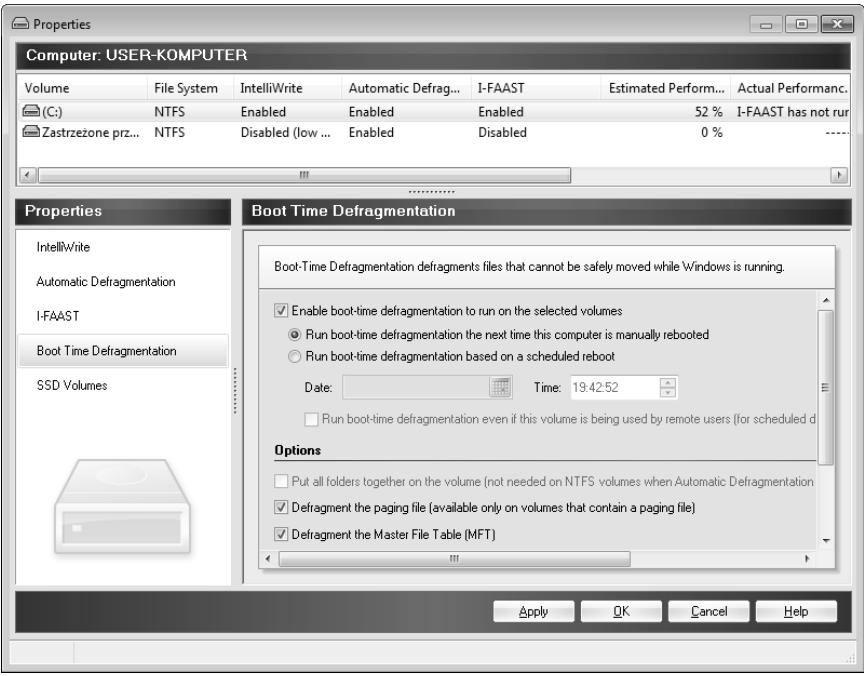

Rysunek 12.9. Defragmentacja rozruchu w programie Diskeeper 2010

- 1. Kliknij przycisk *Start*, wpisz **PerfectDisk** i naciśnij klawisz *Enter*, aby uruchomić program PerfectDisk.
- 2. Po uruchomieniu programu zaznacz swój dysk *C:*, a następnie kliknij przycisk *Boot Time*, co przedstawiam na rysunku 12.10.
- 3. Gdy pojawi się okno *Boot time Defrag f C:\* (defragmentacja rozruchu dysku *C:*), kliknij przycisk *Defrag on Next Boot* (przeprowadź defragmentację przy następnym uruchomieniu).
- 4. Wyświetli się okno z propozycją ponownego uruchomienia systemu. Kliknij przycisk *Yes* (tak), a następnie *Reboot Now* (uruchom ponownie teraz).

Po ponownym uruchomieniu komputera narzędzie defragmentujące programu PerfectDisk uruchomi się w trybie tekstowym i rozpocznie defragmentację plików systemowych. Po zakończeniu tej operacji komputer zostanie ponownie uruchomiony i włączy się normalne środowisko Windows.

# Podsumowanie

W tym rozdziale przedstawionych zostało wiele sposobów na skrócenie czasu uruchamiania systemu. Najpierw wprowadziłeś zmiany w ustawieniach systemu BIOS, które pozwoliły Ci zoptymalizować komputer w celu uzyskania maksymalnej szybkości rozruchu.

| PerfectDisk Professional                          |                              |                          |                         | -- 0                                     | $\mathbf{x}$          |
|---------------------------------------------------|------------------------------|--------------------------|-------------------------|------------------------------------------|-----------------------|
| AutoPilot Scheduling<br>$11$ .<br>Defragmentation | Space Management             | <b>Product Resources</b> |                         |                                          | $\boldsymbol{\Omega}$ |
| Defragment Using:                                 | ш                            |                          |                         |                                          |                       |
| SMARTPlacement<br>٠<br>Start<br>Analyze           | Selected<br>Pause Stop       | Boot<br>Drive            | PerfectDisk<br>View Log |                                          |                       |
|                                                   | Files                        | Time Properties          | Settings                |                                          |                       |
| Name<br>Drive Type File System Status             |                              | <b>Last Defragmented</b> | <b>Next Run</b>         | <b>Boot Time</b><br>Size                 | Fı                    |
| $\bigcirc$ (C:\)<br>HDD<br><b>NTFS</b>            | Idle                         |                          | Manual<br>$\downarrow$  | $\Box$<br>19.9 GB                        |                       |
| Unmounte<br>HDD<br><b>NTFS</b>                    | Idle                         |                          | Manual<br>$\downarrow$  | $\Box$<br>100 MB                         |                       |
|                                                   |                              |                          |                         |                                          |                       |
|                                                   |                              |                          |                         |                                          |                       |
| $\leftarrow$                                      |                              |                          |                         |                                          | ×                     |
| Performance<br><b>Statistics</b><br>Drive Map     | C:\as of 2010-03-28 20:04:11 |                          |                         |                                          |                       |
|                                                   |                              |                          |                         | Fragmentation<br>»<br>Legend             |                       |
|                                                   |                              |                          |                         | Rarely Modified<br>Occasionally Modified |                       |
|                                                   |                              |                          |                         | Recently Modified                        | œ                     |
|                                                   |                              |                          |                         | Directory<br><b>MFT</b>                  | m<br>□                |
|                                                   |                              |                          |                         | MFT Zone                                 | Ē                     |
|                                                   |                              |                          |                         | Metadata                                 |                       |
|                                                   |                              |                          |                         | Boot<br>Free Space                       | E                     |
|                                                   |                              |                          |                         | Used                                     |                       |
|                                                   |                              |                          |                         | Excluded                                 |                       |
|                                                   |                              |                          |                         | <b>Fragmented blocks</b><br>are outlined |                       |
|                                                   |                              |                          |                         | Properties                               | $O$ Find              |
|                                                   |                              | Defrag                   | Recycler                | Schedule                                 | 122                   |

Rysunek 12.10. Defragmentacja rozruchu w programie PerfectDisk 11

Następnie dowiedziałeś się, jak wyłączyć ekran uruchamiania systemu, aby zaoszczędzić jeszcze trochę czasu. Później zająłeś się wyłączaniem różnych elementów Windows, takich jak sprzęt, czcionki i usługi, z których nigdy nie korzystasz, ale ich wczytywanie zajmuje czas przy uruchamianiu systemu. Na zakończenie poznałeś sposoby optymalizowania położenia plików rozruchowych za pomocą składnika Prefetcher oraz niezależnych narzędzi do defragmentacji dysków.

W tym rozdziale dowiedziałeś się, jak przyśpieszyć pierwszy etap uruchamiania systemu. W następnym rozdziale zajmiemy się drugim etapem — logowaniem do systemu. Przedstawię porady, dzięki którym będziesz mógł przyśpieszyć również ten etap.